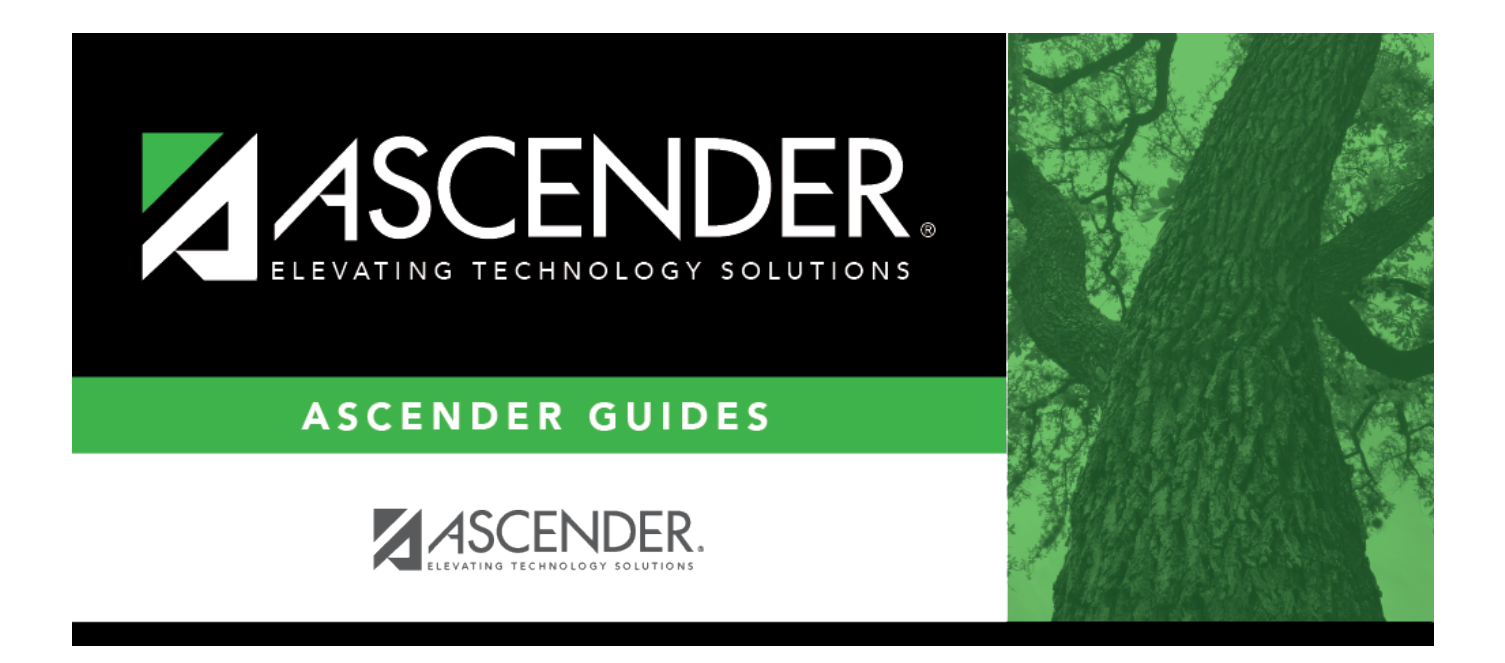

# **First Payroll of the School Year (September Start LEAs)**

## **Table of Contents**

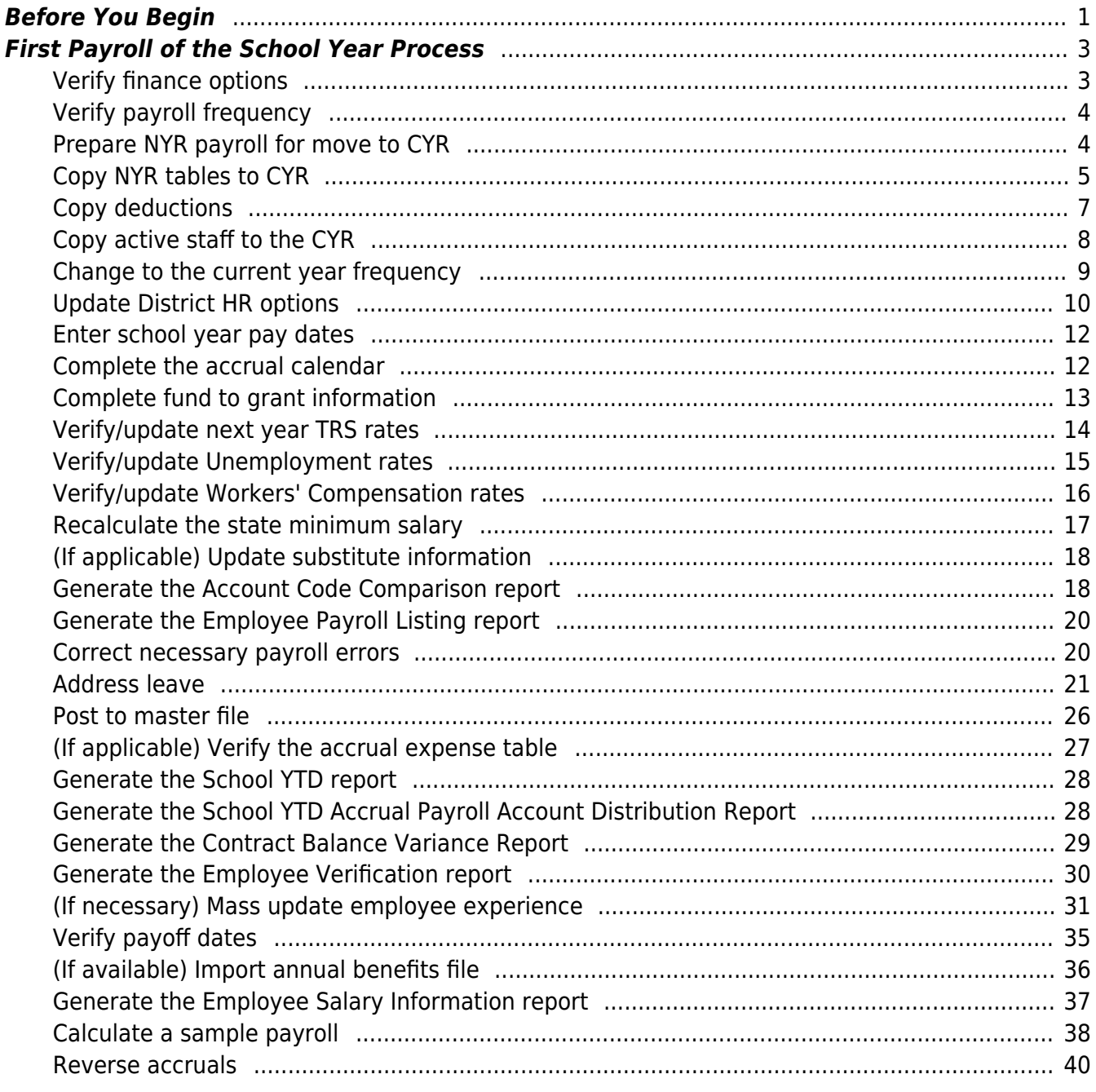

# **ASCENDER - (CRT) First Payroll of the School Year (September Start LEAs)**

**Created:** 05/31/2018 **Reviewed:** 06/27/2024 **Revised:** 06/28/2024

> **CAUTION**: Do not begin this process until the [End-of-Year Payroll Verification](https://help.ascendertx.com/business/doku.php/academy/business_payroll_eoypayroll_verification), [August](https://help.ascendertx.com/business/doku.php/academy/business_payroll_augustaccruals) [Accruals](https://help.ascendertx.com/business/doku.php/academy/business_payroll_augustaccruals) process, and the [Finance EOY Process](https://help.ascendertx.com/business/doku.php/academy/business_finance_eoyprocess) are complete.

The purpose of this document is to guide you through the necessary steps to process the first payroll of the school year.

In addition to the above processes, the following steps should be completed prior to continuing with this process.

- Print HRS2250 Deduction Register by Employee for future reference.
- Print HRS2400 Bank Account Listing to verify that all employee bank information is correct.
- Print HRS1000 Roster of Personnel and save it for the auditors.
- Update termination dates and reasons on the [Personnel > Maintenance > Employment Info](https://help.ascendertx.com/business/doku.php/personnel/maintenance/employmentinfo) page for all employees who are no longer with the LEA.
- Verify that the budget is moved to Finance.

This document assumes you are familiar with the basic features of the ASCENDER Business system and have reviewed the [ASCENDER Business Overview guide](https://help.ascendertx.com/business/doku.php/academy/business_overview_guide).

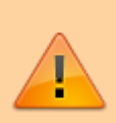

Some of the images and/or examples provided in this document are for informational purposes only and may not completely represent your LEA's process.

## <span id="page-4-0"></span>**Before You Begin**

## [Before you begin:](#page--1-0)

[Terms:](#page--1-0)

## **Terms**:

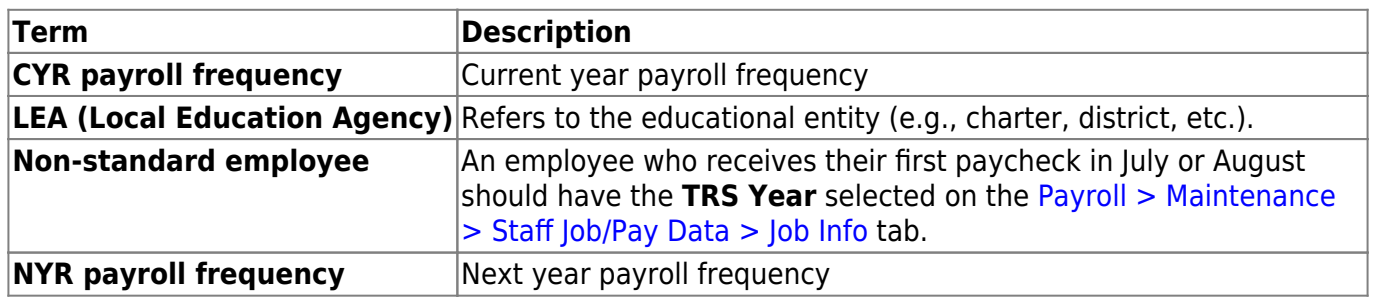

[Verify important payroll items:](#page--1-0)

## **Payroll Verification Items**

Review and address the following depending on the group of employees (July or August starts) being updated.

Run a user-created report to verify the following information:

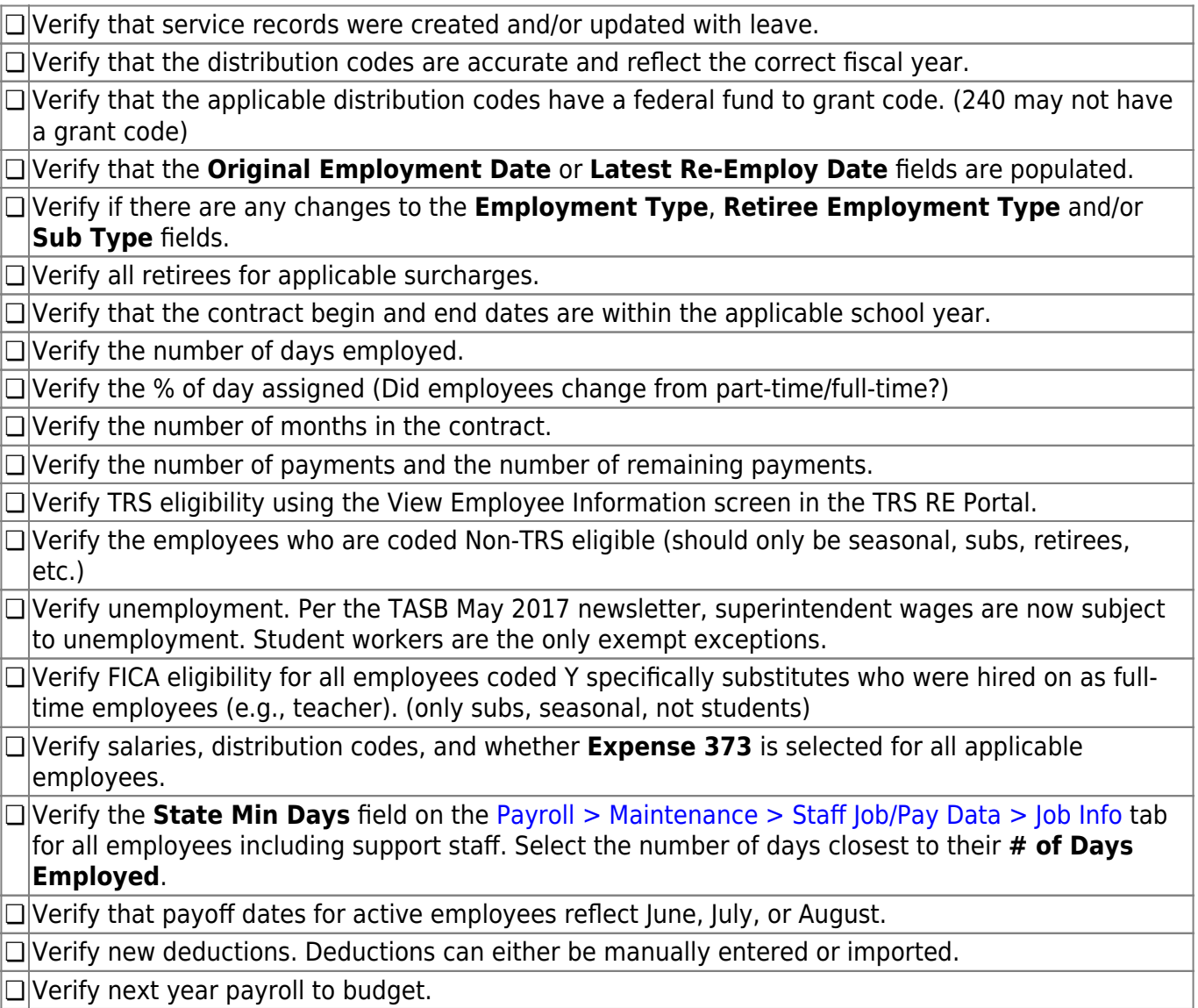

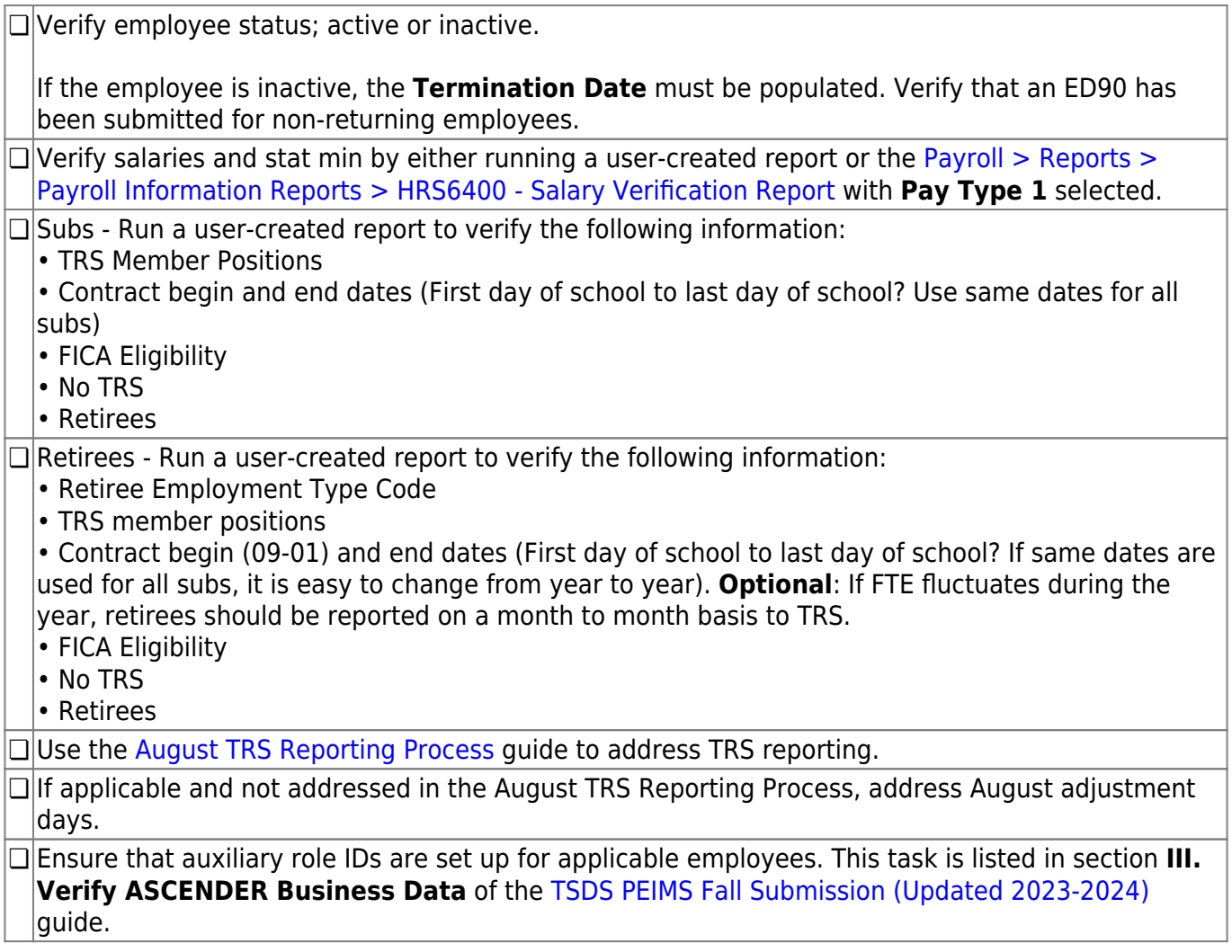

## <span id="page-6-0"></span>**First Payroll of the School Year Process**

<span id="page-6-1"></span>1. [Verify finance options.](#page--1-0)

## **Verify finance options**

[Finance > Tables > District Finance Options](https://help.ascendertx.com/business/doku.php/finance/tables/districtfinanceoptions)

Verify that the **School Year** field contains the new school year.

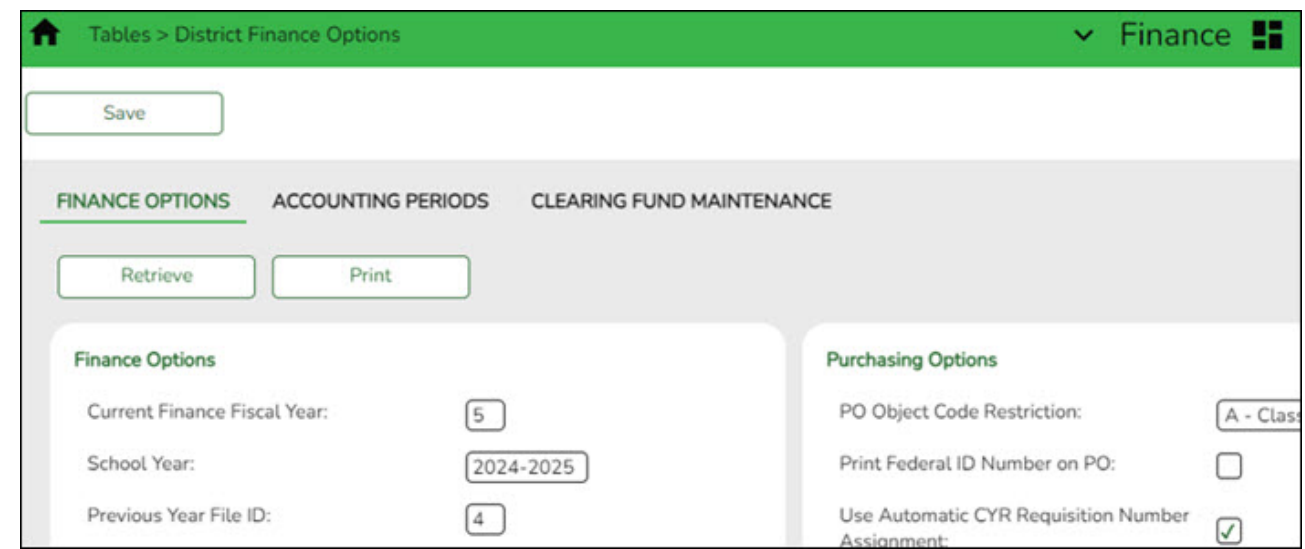

## <span id="page-7-0"></span>2. [Verify payroll frequency.](#page--1-0)

## **Verify payroll frequency**

In Payroll, verify that you are in the next year frequency that is associated with your current year frequency. If not:

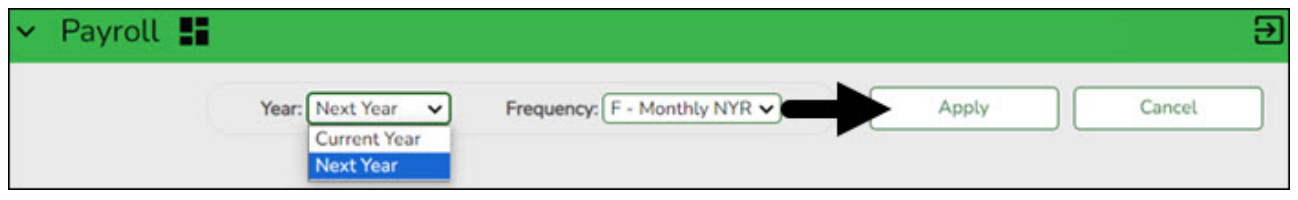

- Click **Change**.
- o Select Next Year.
- Click **Apply**.

## <span id="page-7-1"></span>3. [Prepare NYR payroll for move to CYR.](#page--1-0)

## **Prepare NYR payroll for move to CYR**

Use the User Created Reports (or another preferred payroll report) to verify that all employee data is correct prior to moving the next year payroll to the current year.

Employees being moved must have an active **Pay Status**. Generate the [Payroll > Reports >](https://help.ascendertx.com/business/doku.php/payroll/reports/payrollinformationreports/employeepayrolllisting) [Payroll Information Reports > HRS6150 - Employee Payroll Listing](https://help.ascendertx.com/business/doku.php/payroll/reports/payrollinformationreports/employeepayrolllisting) to verify the pay status of employees. Print and/or save this report.

Inactivate those employees who do not need to be moved such as employees whose contract days begin in July and/or August (11- and 12-month contracts) or "filler" employees who are used only for budget purposes (i.e., vacancies).

Use the [Payroll > Maintenance > Staff Job/Pay Data > Pay Info](https://help.ascendertx.com/business/doku.php/payroll/maintenance/staffjobpaydata/payinfo) tab to inactivate an employee.

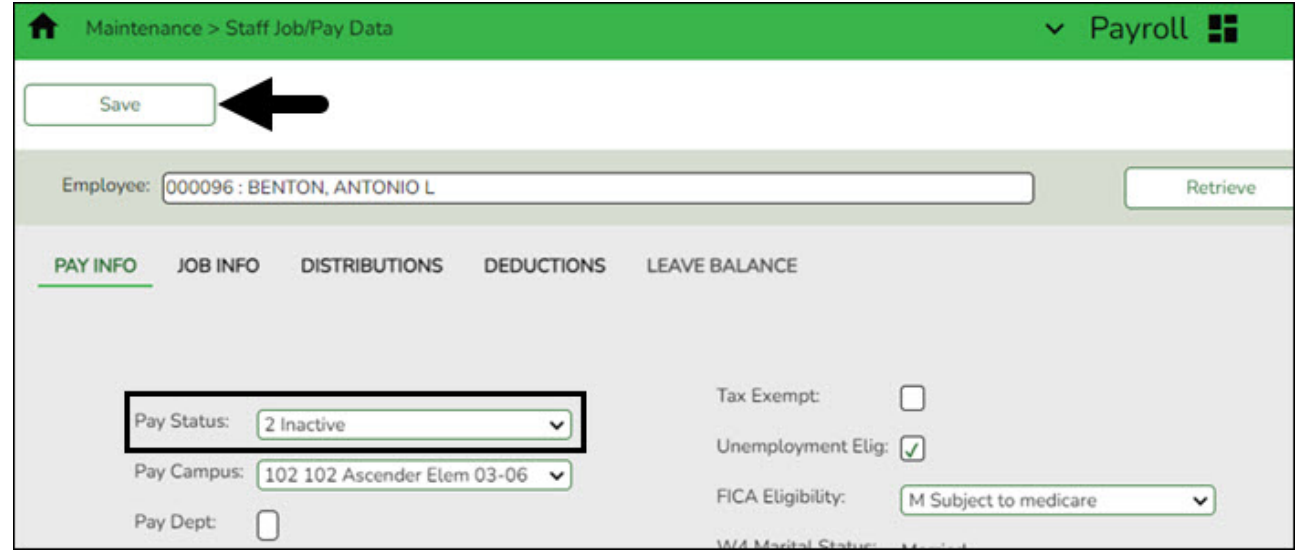

- Retrieve the employee.
- In the **Pay Status** field, select 2 Inactive.
- Click **Save**.
- <span id="page-8-0"></span>4. [Copy NYR tables to CYR.](#page--1-0)

## **Copy NYR tables to CYR**

#### **Log on to the next year payroll frequency.**

#### [Payroll > Next Year > Copy NYR Tables to CYR](https://help.ascendertx.com/business/doku.php/payroll/nextyear/copynyrtablestocyr)

Copy all of the necessary tables.

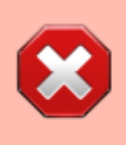

**CAUTION**: If you copied any tables prior to this step, be sure to exclude those tables at this time to avoid overwriting any necessary data such as previously made manual changes.

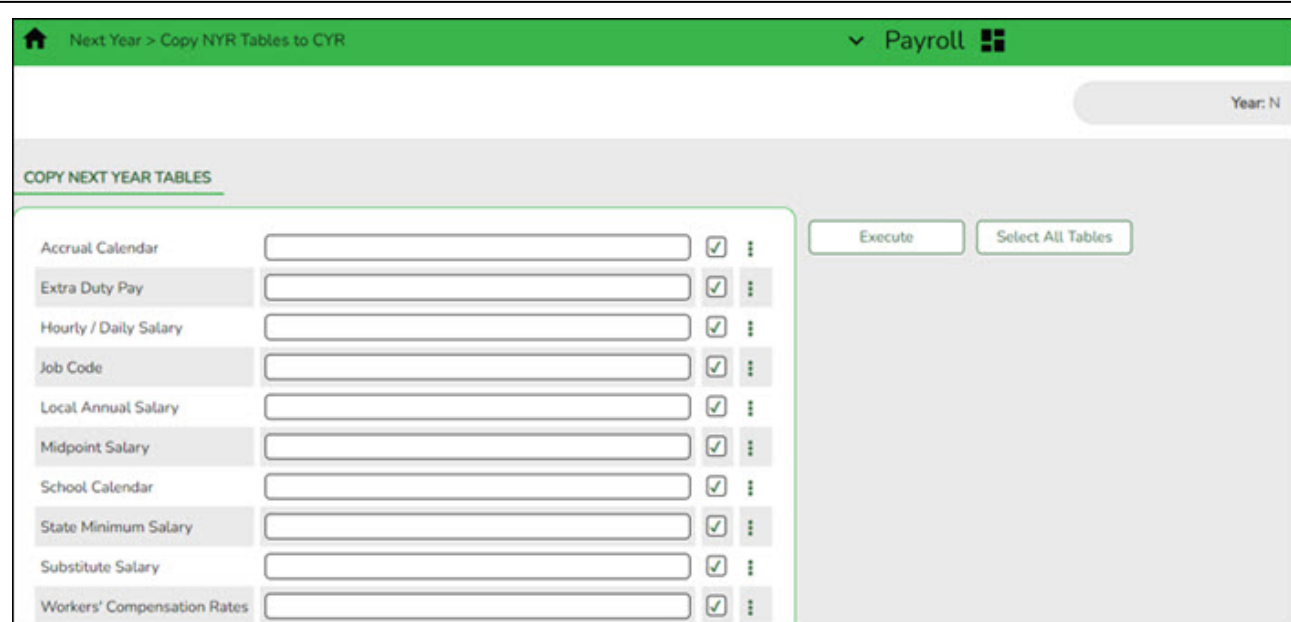

Click **Select All Tables** to select all of the tables.

## OR

- $\circ$  Select  $\Box$  next to the table(s) you want to include.
- Select □ again to unselect a table.

□Click <sup>i</sup> for the **School Calendar**. The School Calendars list is displayed. Select all of the necessary calendars.

❏ Click **OK**. All of the selected calendar codes are displayed in the **School Calendar** field.

❏ Click **Execute**. Only the selected tables are processed. As the reports are generated, click **Process** for each table. [Review the reports.](https://help.ascendertx.com/business/doku.php/general/printreport)

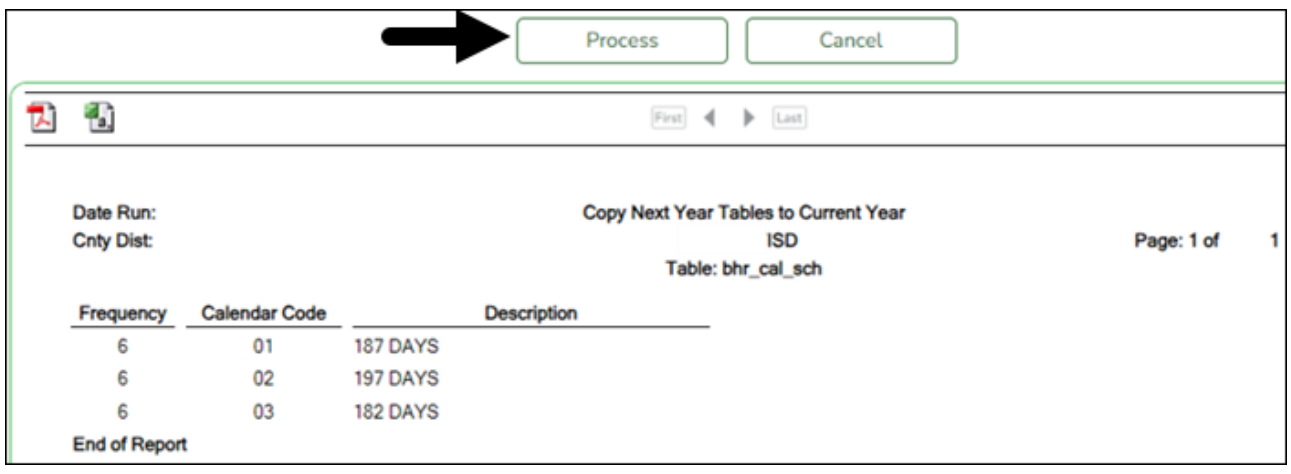

A message is displayed with the table names and the number of rows that were copied. Click **OK**.

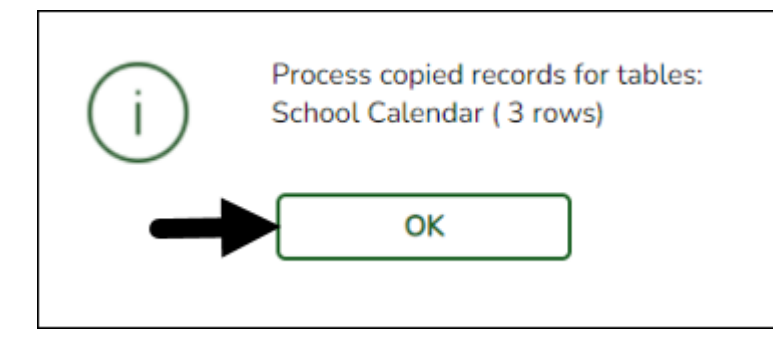

Review the process report to verify that all applicable calendars were copied to the current year payroll frequency. **It is recommended** that you log on to **Personnel > Tables > Workday Calendars** to verify this information. If the calendars were not copied over correctly, you may have to individually copy the calendars.

**Note**: When copying the school calendar table from next year to the current year, the calendar code, description, and days are copied. If a calendar code exists in the next year and current year, the next year data replaces the entire calendar contents for the current year for the specified calendar code.

## <span id="page-10-0"></span>5. [Copy deductions.](#page--1-0)

## **Copy deductions**

## **Log on to the next year payroll frequency.**

## [Payroll > Next Year > Copy NYR Staff to CYR](https://help.ascendertx.com/business/doku.php/payroll/nextyear/copynyrstafftocyr)

If changes were made to employee deductions or you did not move deductions for 11- and 12 month employees, you can copy those deductions at this time.

All insurance selections and rate changes can be made in the current year by using the [Payroll](https://help.ascendertx.com/business/doku.php/payroll/utilities/employeebenefitsinterface/import) [> Utilities > Employee Benefits Interface > Import Annual File](https://help.ascendertx.com/business/doku.php/payroll/utilities/employeebenefitsinterface/import) page as referenced in Step 29 of this document.

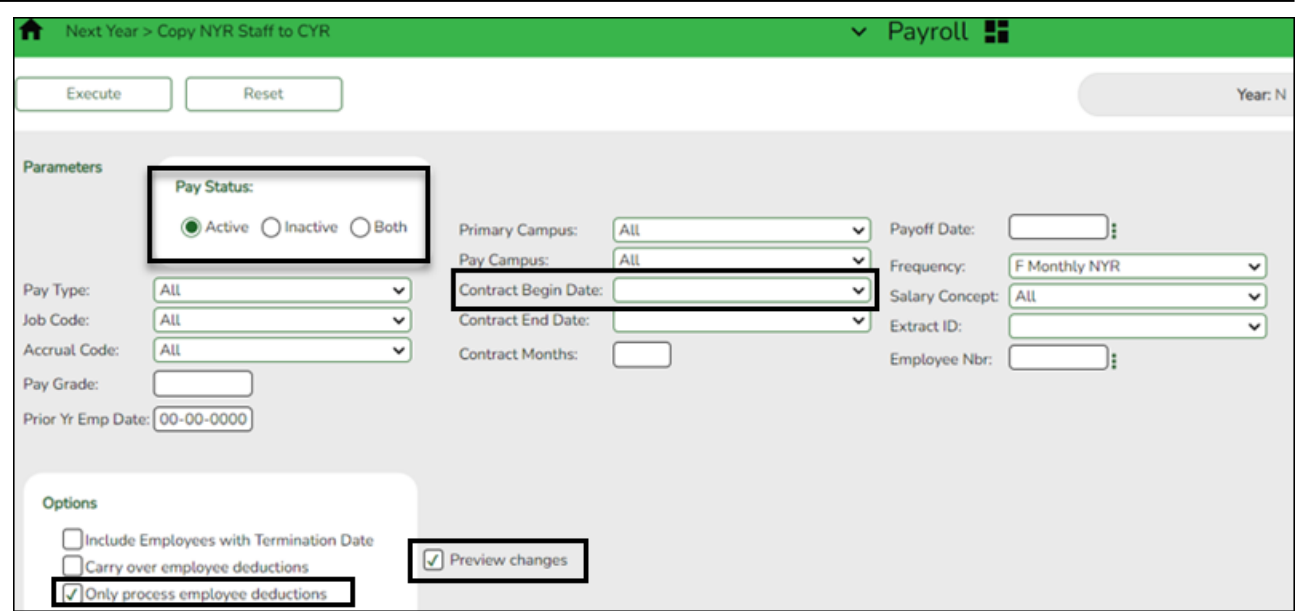

❏ Select the **Pay Status** applicable to your LEA as 11- and 12-month employees may be inactive at this time depending on the LEA.

❏ Under **Options**, select **Only process employee deductions**.

❏ Select **Preview Changes**.

❏ Use one or more of the following options to select specific employees:

In the **Contract Months** field, enter 11 or 12.

- Select a **Contract Begin Date**. The contract begin date is LEA specific.
- Select an **Extract ID**.

❏ Click **Execute**. A preview report is displayed. Review the employee list and click **Process**. A message is displayed indicating that the process was successful.

## <span id="page-11-0"></span>6. [Copy active staff to the CYR.](#page--1-0)

## **Copy active staff to the CYR**

**Log on to the next year payroll frequency.**

[Payroll > Next Year > Copy NYR Staff to CYR](https://help.ascendertx.com/business/doku.php/payroll/nextyear/copynyrstafftocyr)

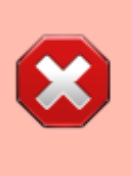

**CAUTION**: If the 11- and 12-month employees were reactivated to interface to Budget, they must be set to inactive at this time. You can select specific employees to copy using the following parameters: **Contract Months**, **Contract Begin Date**, **Payoff Date**, **Extract ID**, or **Employee Number**.

In addition, consider the employee deductions. For example, if you have not updated the new insurance selections and premiums in the next year payroll, then do not copy any deductions to the current year payroll. Also, if you entered all new employees as electing insurance so that employer-paid amounts were generated to budget, then you would not want these "estimated" deductions brought to current year payroll. All insurance selections and rate changes can be made in the current year payroll frequency.

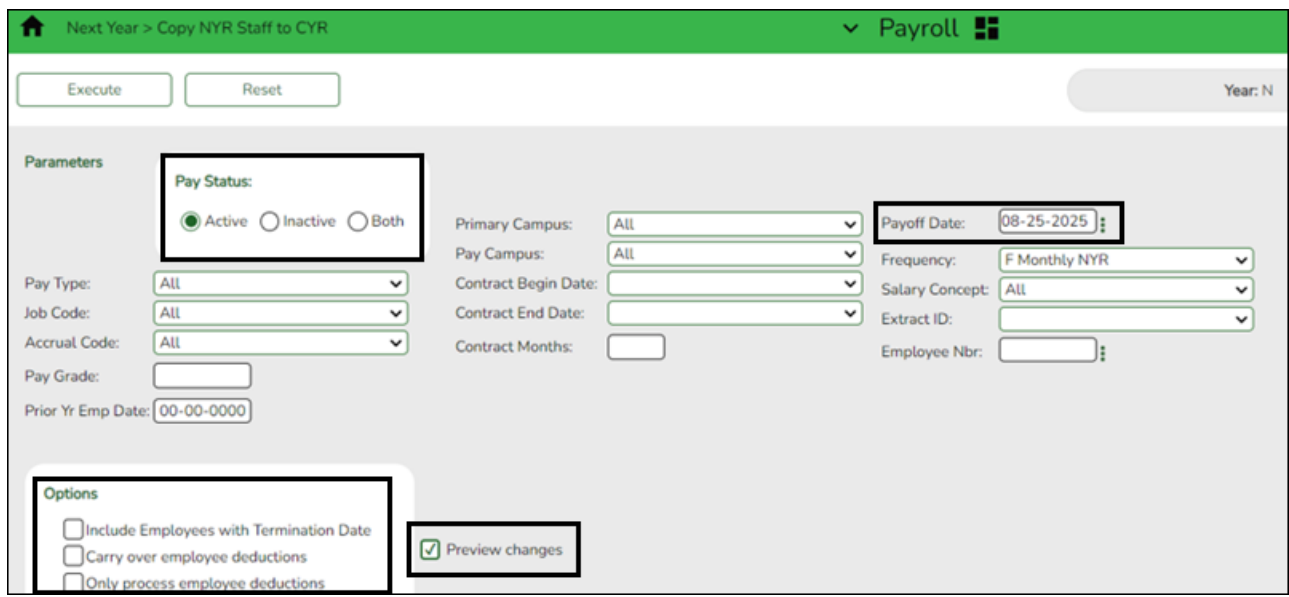

#### ❏ Select **Preview Changes**.

❏ Click **Execute**. Review the list and click **Process**.

<span id="page-12-0"></span>7. [Change to the current year frequency.](#page--1-0)

## **Change to the current year frequency**

In Payroll, change to the current year frequency that is associated with your next year frequency (i.e.,  $F = 6$ ).

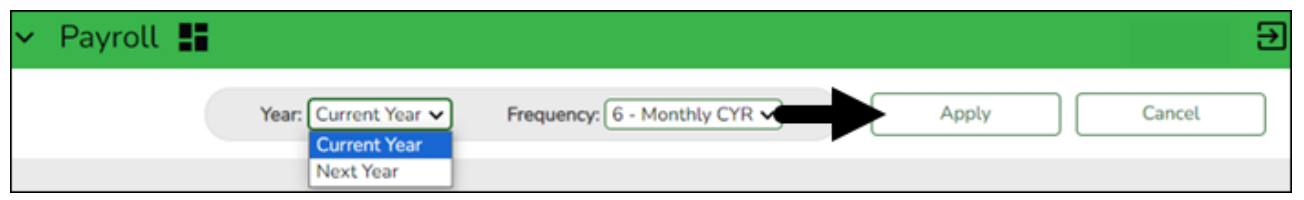

- Click **Change**.
- Select Current Year.
- $\circ$  Select a pay frequency.
- Click **Apply**.

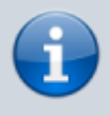

The following steps should be performed in the current year frequency unless otherwise noted.

<span id="page-13-0"></span>8. [Update District HR options.](#page--1-0)

## **Update District HR options**

## [Payroll > Tables > District HR Options](https://help.ascendertx.com/business/doku.php/payroll/tables/districthroptions)

Verify that the following fields are updated. These fields may already be updated.

- The **Payroll Clearing Fund/Year** field should be set to 163/X or 863/X.
- The **School Year for PEIMS Codes** field should be set to 2025.

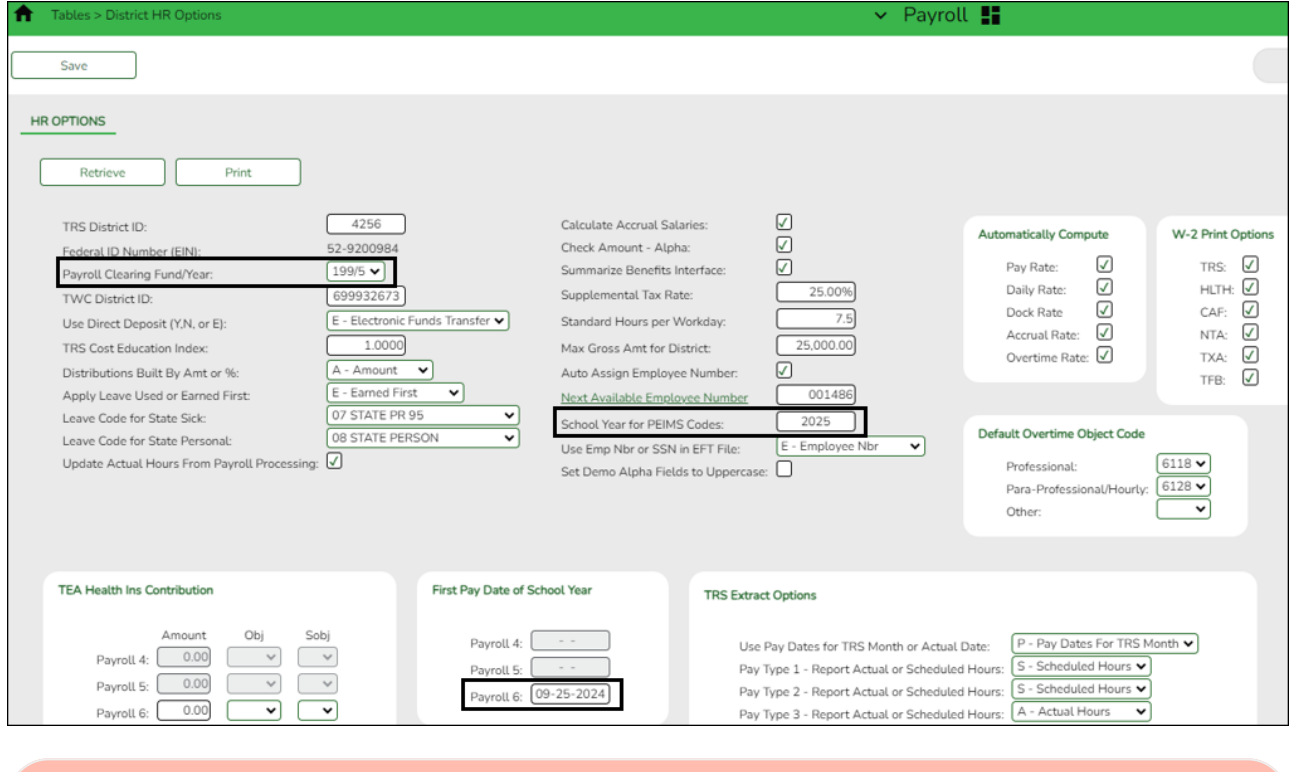

**CAUTION**: No payrolls should be processed prior to the First Pay Date of the School Year.

## ❏ Under **First Pay Date of School Year**:

- Update the first pay date of the new school year for each payroll frequency. The date(s) must match the first payroll date(s) indicated on the pay dates table.
- In the **Payroll 4, 5, 6** fields, enter the first pay date for each of the three pay frequency fields in the MM-DD-YYYY format. Once the pay date is entered, it should not be changed until the next school year. The entered date should represent a payroll that will actually be processed, supplemental or regular. If a date is entered and no payroll is actually posted using that date, the system will have difficulty identifying when the new school year began. This could affect how data is handled in the new school year.

## [Additional first pay date notes](#page--1-0)

## **Fiscal Year versus School Year**

- $\circ$  If your fiscal year is July through June and the 10-month employees are paid from September through August, this date should be September.
- $\circ$  If your fiscal year is July through June and all employees (including 10-month employees) are paid from August through July, those employees should all have **TRS Year** selected on the [Payroll > Maintenance > Staff Job/Pay Data > Job Info](https://help.ascendertx.com/business/doku.php/payroll/maintenance/staffjobpaydata/jobinfo) tab.
	- If the **First Pay Date of School Year** field has an August date, a new school YTD is created and updated with all pay and accrual amounts. The TRS YTD is updated in the old school year. For example, if the first pay date of the school year is August 25, 2024, pay and accruals are updated in the 2025 school YTD and the 2024 TRS YTD is updated. **Note**: If the **First Pay Date of School Year** field is set to a date prior to September, be sure to verify that your TRS rates correspond to the appropriate TRS reporting month.
	- If the **First Pay Date of School Year** field is updated with a September date, the school YTD and TRS YTD are updated in the current school year and if accruing, a new school YTD is created and updated with those amounts. For example, if the first pay date of the school year is September 25, 2024, pay and TRS amounts are updated in the 2025 school YTD and the 2025 TRS YTD. If the employee accrues, a 2025 school YTD is also created.
- o If your fiscal year is September through August and the 10-month employees are paid from September through August, this date should be September.
- $\circ$  If end-of-year payroll accruals are performed for August days worked and the first paycheck is in September, the first pay date should be September.
- All non-standard employees (those employees who receive their first check in July or August) should have **TRS Year** selected on the [Payroll > Maintenance > Staff Job/Pay](https://help.ascendertx.com/business/doku.php/payroll/maintenance/staffjobpaydata/jobinfo) [Data > Job Info](https://help.ascendertx.com/business/doku.php/payroll/maintenance/staffjobpaydata/jobinfo) tab.

This pay date is used to determine:

- The school year to be used for the school YTD records for regular and non-standard employees. If the employee is a non-standard employee (**TRS Year** is selected), and the contract begin date is greater than this date, then the payroll calculation stores the accrual amounts in the next year school YTD record.
- o The school year that should be used for the TRS rates and employee TRS deposit record.
- The pay history records that should be used for accruals.
- The leave transmittals that should be accumulated to determine if the leave duration has been met for the school year.

## **Notes**:

If the LEA does not use one of the pay frequencies, access to that field is not allowed. If a user does not have security access to a pay frequency, access to that field is not allowed.

When the first pay date of the school year is changed, if any message displayed includes information about contacting your regional consultant, there are processed pay dates where amounts need to be moved from one school year to another. If these amounts are not moved, it can adversely affect school YTD historical amounts, TRS historical amounts, and reporting, workers' compensation historical amounts and reporting, and payroll accrual calculations.

❏ Click **Save**.

<span id="page-15-0"></span>9. [Enter school year pay dates.](#page--1-0)

## **Enter school year pay dates**

## [Payroll > Tables > Pay Dates](https://help.ascendertx.com/business/doku.php/payroll/tables/paydates)

Enter pay dates for the new year and click **Save**.

These dates must equal the pay dates in your accrual calendar(s) except for the August accrual calculation run date (August 31).

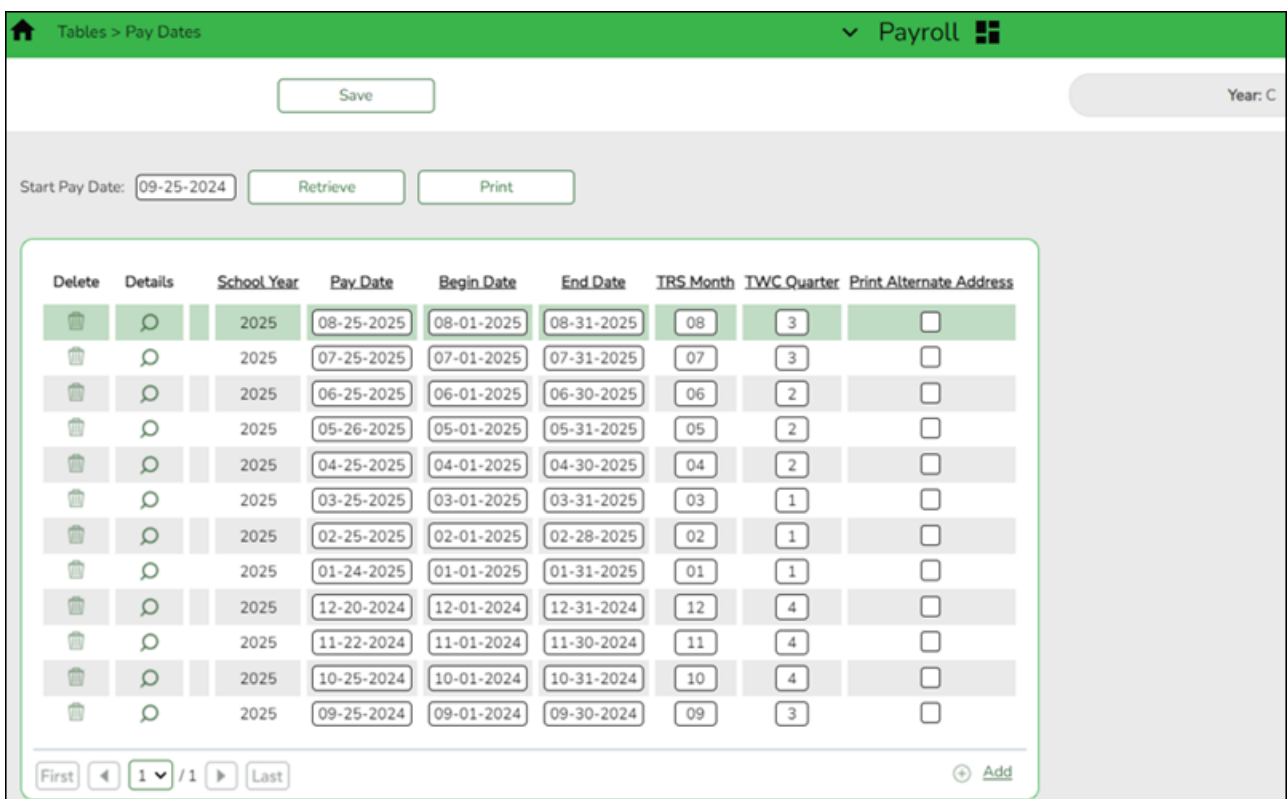

<span id="page-15-1"></span>10. [Complete the accrual calendar.](#page--1-0)

## **Complete the accrual calendar**

## **Log on to the current year pay frequency.**

[Payroll > Tables > Accrual Calendars > Accrual Calendar](https://help.ascendertx.com/business/doku.php/payroll/tables/accrualcalendars/accrualcalendar)

**August year-end LEAs** - Complete this step if it is not already completed.

❏ Enter the new pay dates and accrual days for all applicable accrual codes. The total number of days should equal the number of days employed for that group of employees.

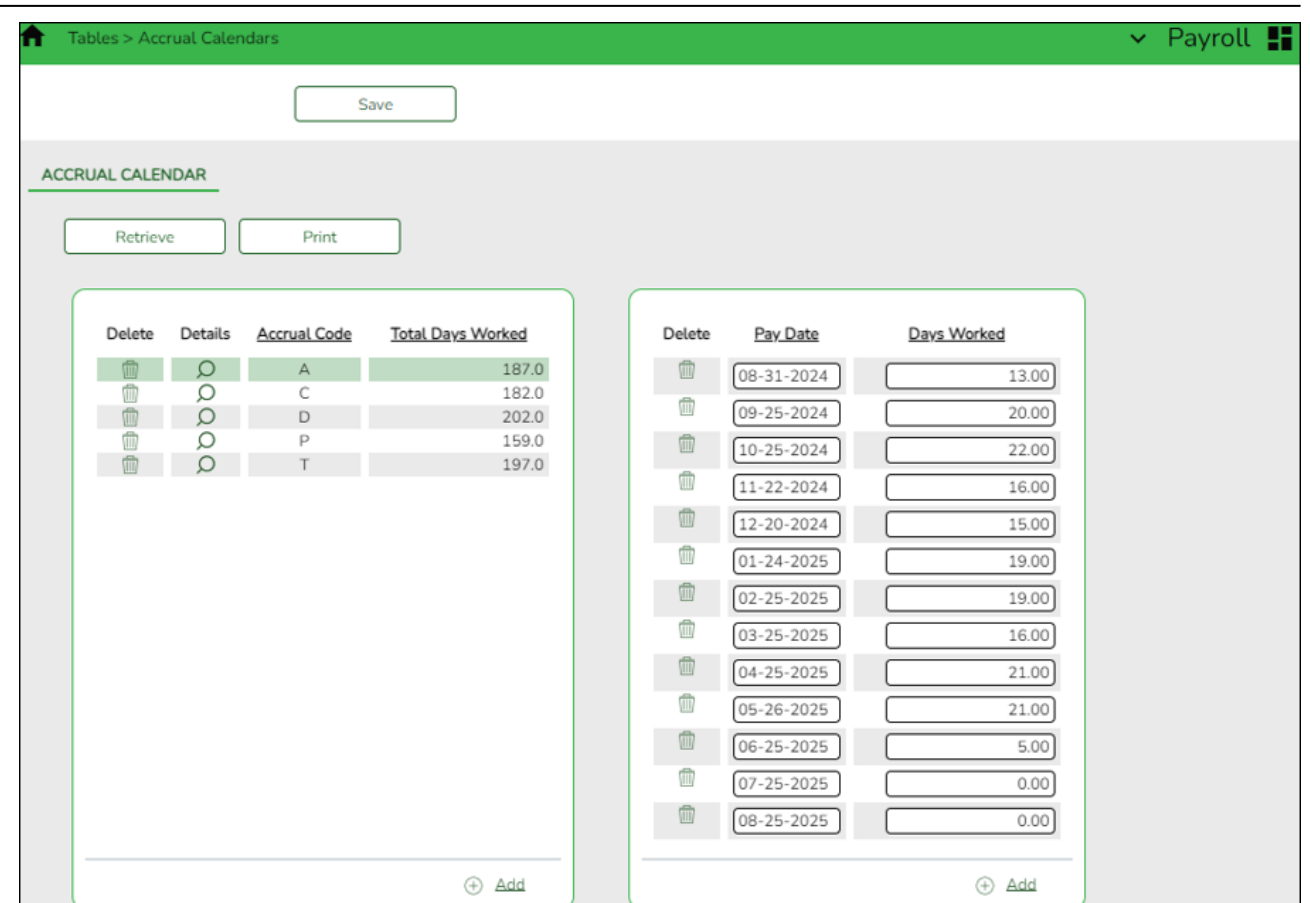

- For August, start with your accrual run date (08-31-20XX) and enter the August workdays.
- Continue adding pay dates and days worked for the remainder of the school year. The dates must equal the dates in your pay dates table. All pay dates should be entered even if zero days are accrued for that month. This information is LEA-specific.

**Note**: For a standard 187-day calendar in a monthly pay frequency, there should be 13 entries including the date for the August Accrual process and the 12 pay dates including the months that may have zero workdays.

## <span id="page-16-0"></span>11. [Complete fund to grant information.](#page--1-0)

## **Complete fund to grant information**

## **Log on to the current year payroll frequency.**

[Personnel > Tables > Salaries > Fund to Grant](https://help.ascendertx.com/business/doku.php/personnel/tables/salaries/fundtogrant)

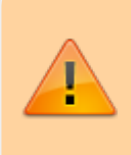

**IMPORTANT:** All applicable federal grants must have a fund to grant code listed in the **TRS Grant Cd** field on this tab. If not, TRS federal grant care and TRS federal grant deposit amounts **will not** be calculated for that specific fund during payroll.

Verify that the applicable federal grant funds (200-300) have a two-digit TRS grant code.

**Exception**: If using the TRS Child Nutrition worksheet for TRS reporting, the child nutrition funds (240 and 242) should NOT have a grant code assigned.

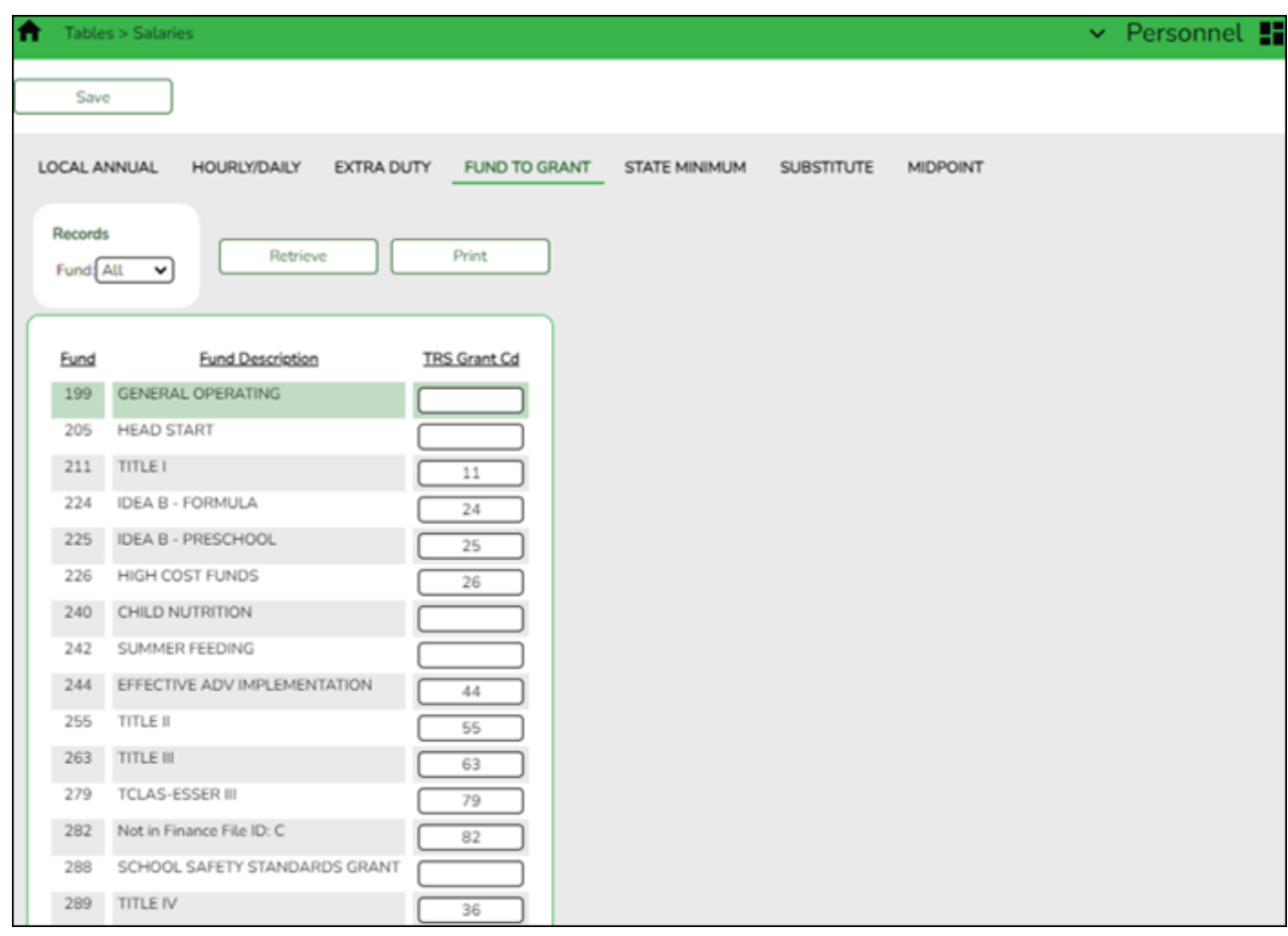

This generates salaries for the TRS 3 and TRS 489 reports.

In order for a fund to be displayed on this page, the fund must exist in an account code on the Finance Chart of Accounts. The codes are LEA-specific.

## <span id="page-17-0"></span>12. [Verify/update TRS rates.](#page--1-0)

**Verify/update next year TRS rates**

**Log on to the NYR payroll frequency.**

[Payroll > Tables > Tax/Deductions > TRS Rates](https://help.ascendertx.com/business/doku.php/payroll/tables/taxdeductions/trsrates)

Update the TRS rates.

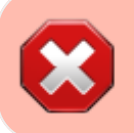

**CAUTION**: Be sure to retrieve the 2025 school year data prior to updating this tab.

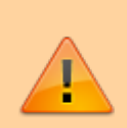

**IMPORTANT**: Be sure to visit the TRS website:

[https://www.trs.texas.gov/Pages/re\\_contribution\\_rates.aspx](https://www.trs.texas.gov/Pages/re_contribution_rates.aspx) to obtain the updated rates for the next school year, and then return to this table to update the new rates.

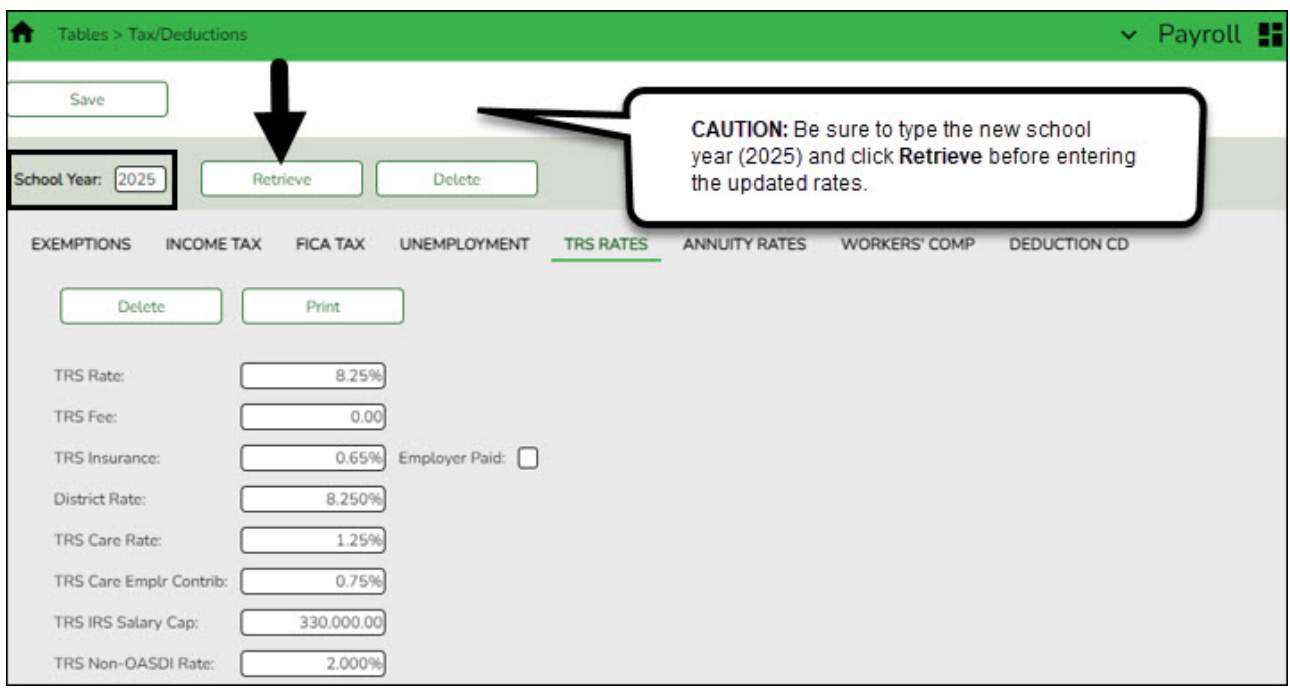

To create a new TRS rates record:

- Type the new year (2025) and click **Retrieve**. A message is displayed indicating that the new record is populated based on the prior year's (2024) TRS rates record.
- Complete the applicable fields.
- Click **Save**.

## <span id="page-18-0"></span>13. [Verify/update Unemployment rates.](#page--1-0)

## **Verify/update Unemployment rates**

## **Log on to the current year pay frequency.**

[Payroll > Tables > Tax/Deductions > Unemployment](https://help.ascendertx.com/business/doku.php/payroll/tables/taxdeductions/unemployment)

Verify that you are in the correct calendar year. If not, in the **Calendar Year** field, type 2025 and click **Retrieve**.

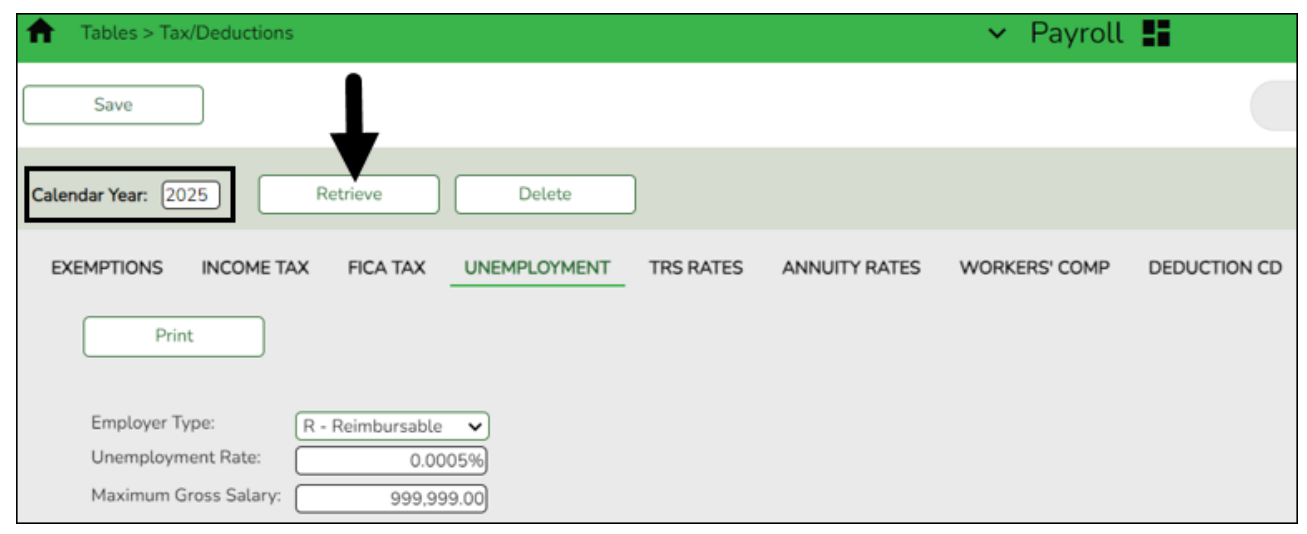

**Note**: Unemployment rates are based on the calendar year and not the fiscal year.

- Verify the accuracy of the rates.
- Make the necessary updates and click **Save**.
- <span id="page-19-0"></span>14. [Verify/update Workers' Compensation rates.](#page--1-0)

## **Verify/update Workers' Compensation rates**

#### [Payroll > Tables > Tax/Deductions > Workers' Compensation](https://help.ascendertx.com/business/doku.php/payroll/tables/taxdeductions/workerscomp)

Verify that the workers' compensation rates are accurate for the new school year. If not, update the rates.

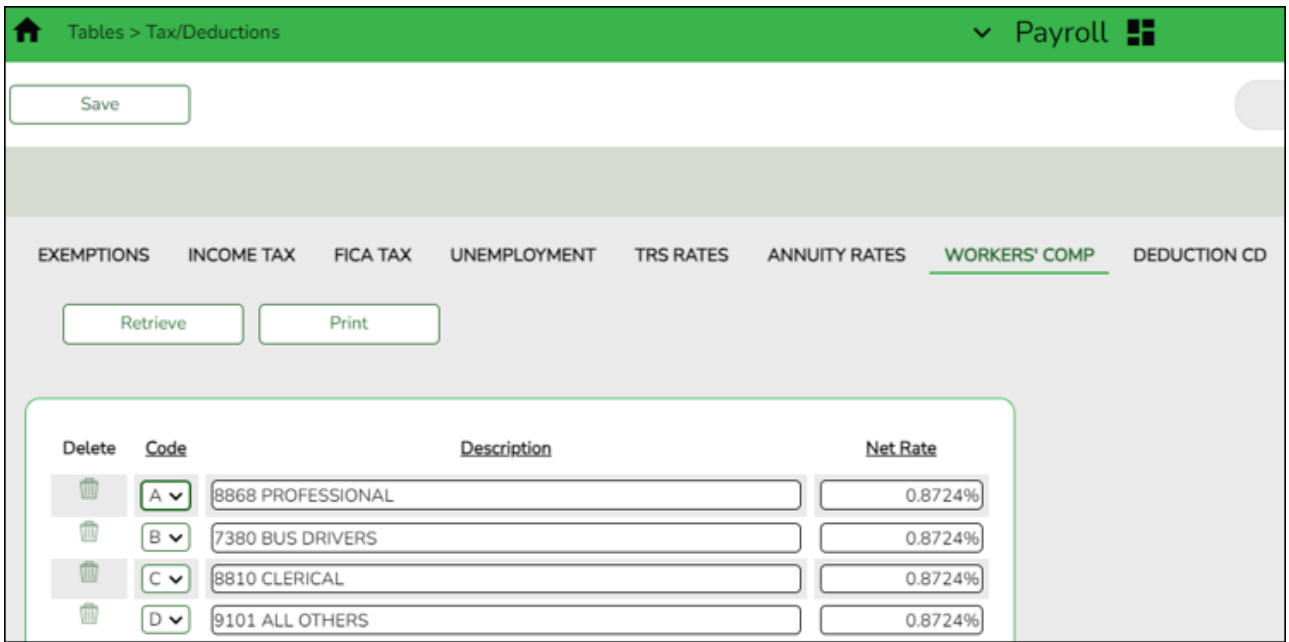

For example, if the Workers' Compensation letter provides a rate of .001792, move the decimal two places to the right and enter that number in the **Net Rate** field.

Codes, descriptions, and rates are LEA-specific.

**Note**: The number of months in the contract should correlate with the number of workers' compensation payments. For example, if the employee has a 10-month contract, then the employee will have ten workers' compensation payments for the year.

Use the User Created Reports to verify the number of Workers' Compensation remaining payments.

If the report displays an incorrect number of remaining payments, use the [Payroll > Utilities >](https://help.ascendertx.com/business/doku.php/payroll/utilities/massupdate/employee) [Mass Update > Employee](https://help.ascendertx.com/business/doku.php/payroll/utilities/massupdate/employee) tab to reset the number of remaining payments.

#### <span id="page-20-0"></span>15. [Recalculate the state minimum salary.](#page--1-0)

## **Recalculate the state minimum salary**

#### **Log on to the current year pay frequency.**

[Payroll > Utilities > Mass Update > Salary Calculation](https://help.ascendertx.com/business/doku.php/payroll/utilities/massupdate/salarycalculation)

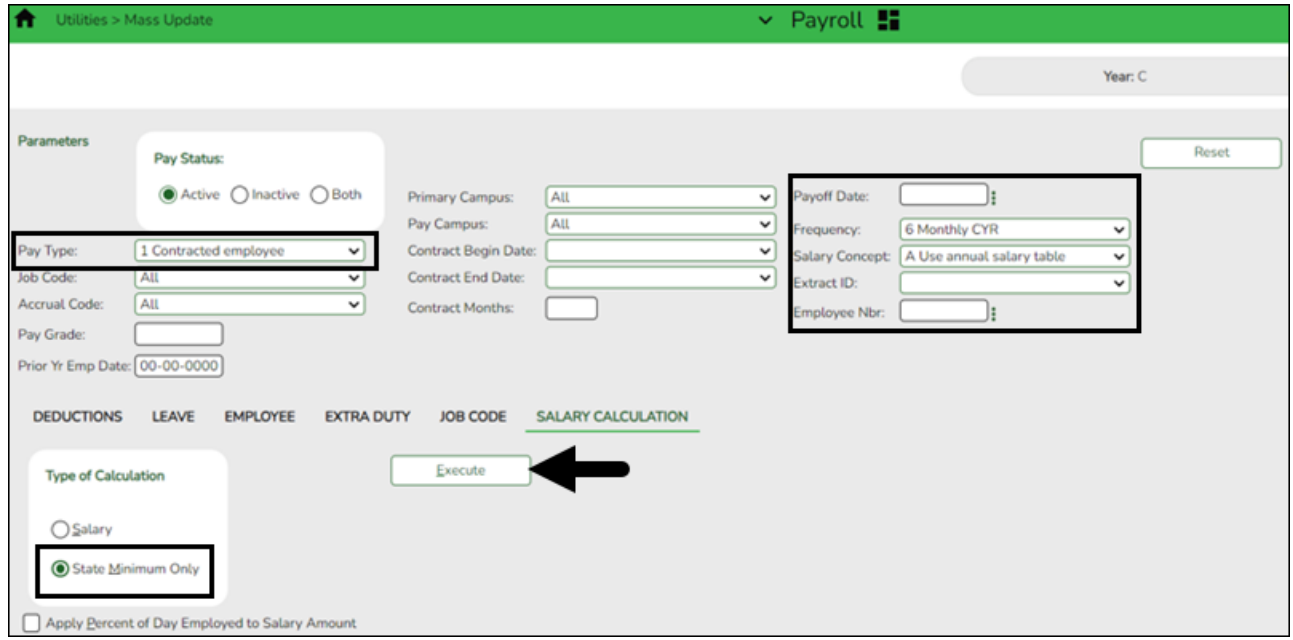

❏ In the **Pay Type** field, select 1 Contracted employee.

❏ Under **Type of Calculation**, select **State Minimum Only** to recalculate the state minimum salary for the new school year.

❏ In the **Salary Concept** field, select A Use annual salary table.

❏ Click **Execute**.

**Note**: For Districts of Innovation, the statutory minimum days should reflect 187 days. The statutory minimum days should not be less than 187 (e.g., 177, 182, etc.). You can use the Mass Update utility to change the number of days to 187 and calculate the state min salary. Then, use the Mass Update utility to replace the accurate number of days.

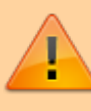

For Districts of Innovation or LEAs with a non-standard workweek (4 days), contact your regional ESC consultant for additional assistance.

## <span id="page-21-0"></span>16. [\(If applicable\) Update substitute information.](#page--1-0)

## **(If applicable) Update substitute information**

Update the substitute information on the [Personnel > Tables > Salaries > Substitute](https://help.ascendertx.com/business/doku.php/personnel/tables/salaries/substitute) tab.

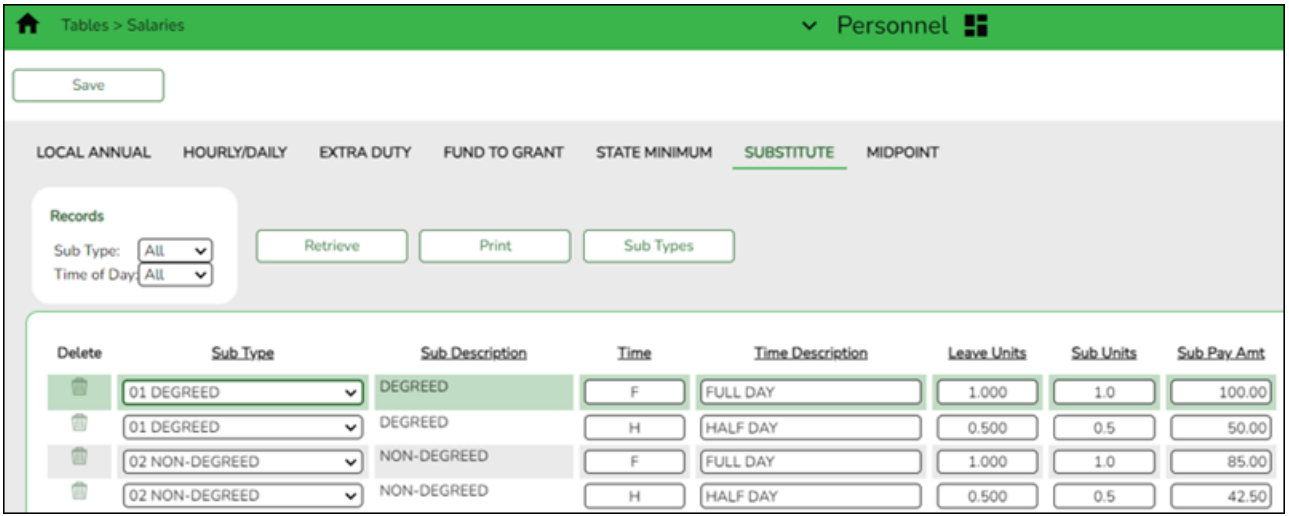

<span id="page-21-1"></span>17. [Generate the Account Code Comparison report.](#page--1-0)

## **Generate the Account Code Comparison report**

[Payroll > Reports > Payroll Information Reports > HRS6000 - Account Code Comparison](https://help.ascendertx.com/business/doku.php/payroll/reports/payrollinformationreports/accountcodecomparison)

Complete the applicable report parameters and generate the report. Print and/or save this report and review it for accuracy.

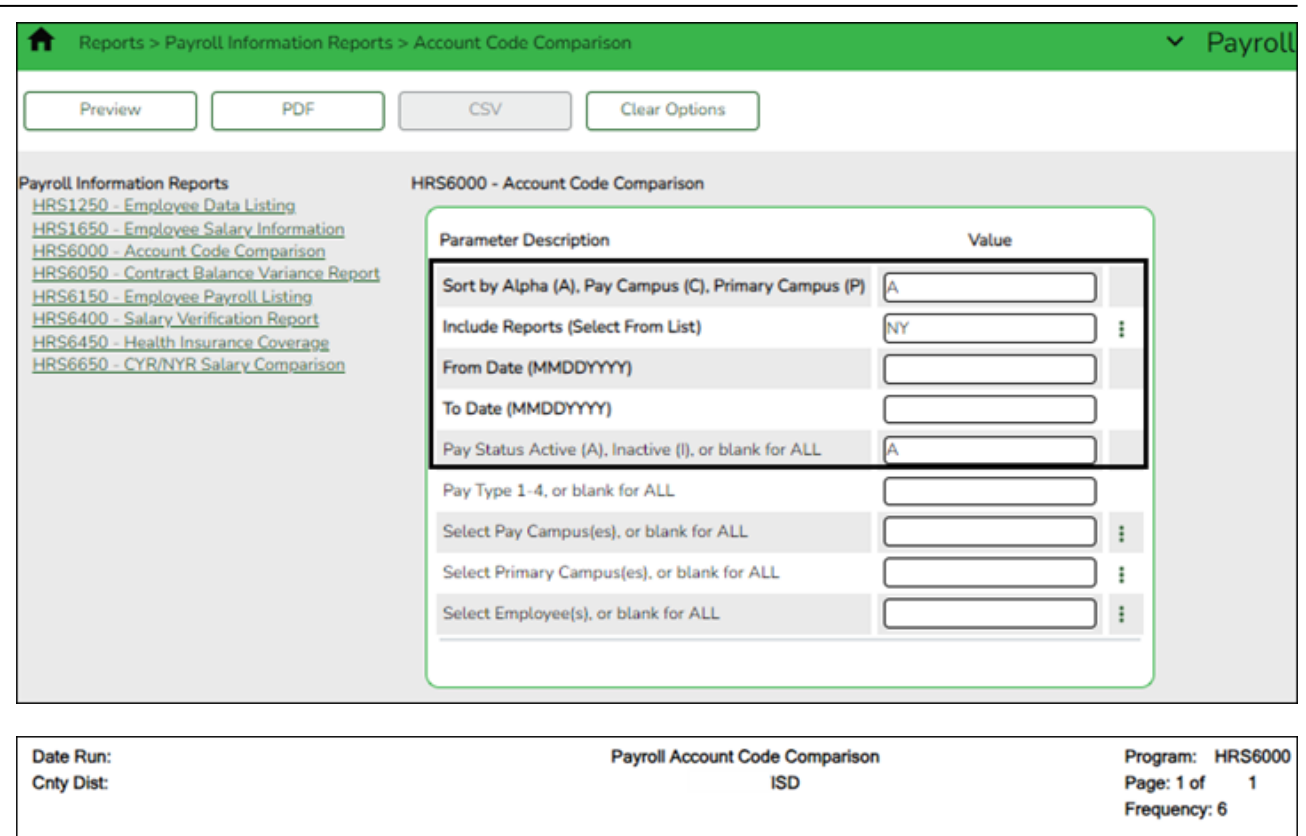

#### Account Codes in Distribution that are INACTIVE in the Finance General Ledger

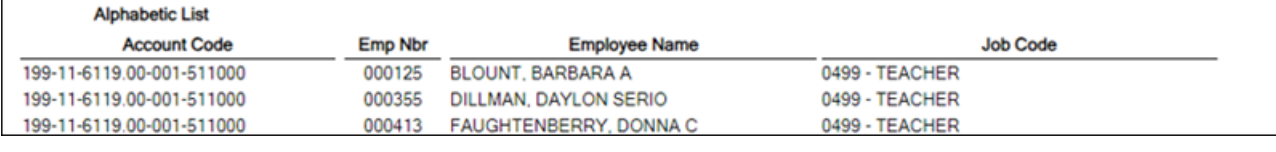

- $\circ$  Review the report and correct all of the errors.
- Verify that all employee master distribution records have matching accounts in Finance.

If there are account codes on the report that do not exist in Finance, perform one of the following steps:

- If there are accounts that have a 4 for July and August start employees, perform a mass update of HR distributions. You can either mass update records by fund/year using the [Payroll > Utilities > Mass Change Payroll Account Codes > Mask Crosswalk](https://help.ascendertx.com/business/doku.php/payroll/utilities/masschangepayrollaccountcodes) page **OR** mass update all records by using the [Payroll > Utilities > Mass Update > Employee](https://help.ascendertx.com/business/doku.php/payroll/utilities/massupdate/employee) tab. Employees who are paid out of federal funds may need their distributions reviewed and changed for a different fund year, if necessary. For example, federal funds may still be available for the previous year.
- $\circ$  If there are other accounts that need to be added, add them on the Finance  $>$ [Maintenance > Create Chart of Accounts](https://help.ascendertx.com/business/doku.php/finance/maintenance/createchartofaccounts) page.

After all of the account codes are added, generate the [Payroll > Reports > Payroll Information](https://help.ascendertx.com/business/doku.php/payroll/reports/payrollinformationreports/accountcodecomparison) [Reports > HRS6000 - Account Code Comparison](https://help.ascendertx.com/business/doku.php/payroll/reports/payrollinformationreports/accountcodecomparison) report again. If all account codes exist, a blank report should be generated.

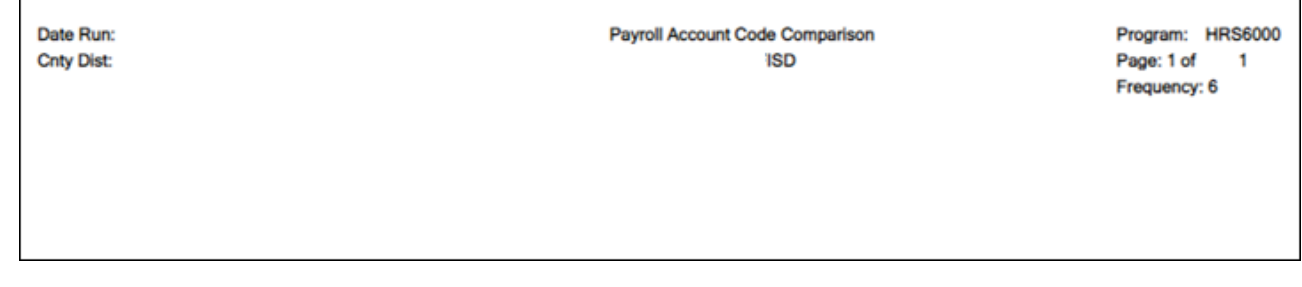

<span id="page-23-0"></span>18. [Generate the Employee Payroll Listing report.](#page--1-0)

## **Generate the Employee Payroll Listing report**

[Payroll > Reports > Payroll Information Reports > HRS6150 - Employee Payroll Listing](https://help.ascendertx.com/business/doku.php/payroll/reports/payrollinformationreports/employeepayrolllisting) **OR** [Payroll > Reports > User Created Report](https://help.ascendertx.com/business/doku.php/payroll/reports/usercreatedreports/hrreport)

Complete the applicable report parameters and generate the report. Print and/or save this report and review it for accuracy.

Verify that all current employees are listed.

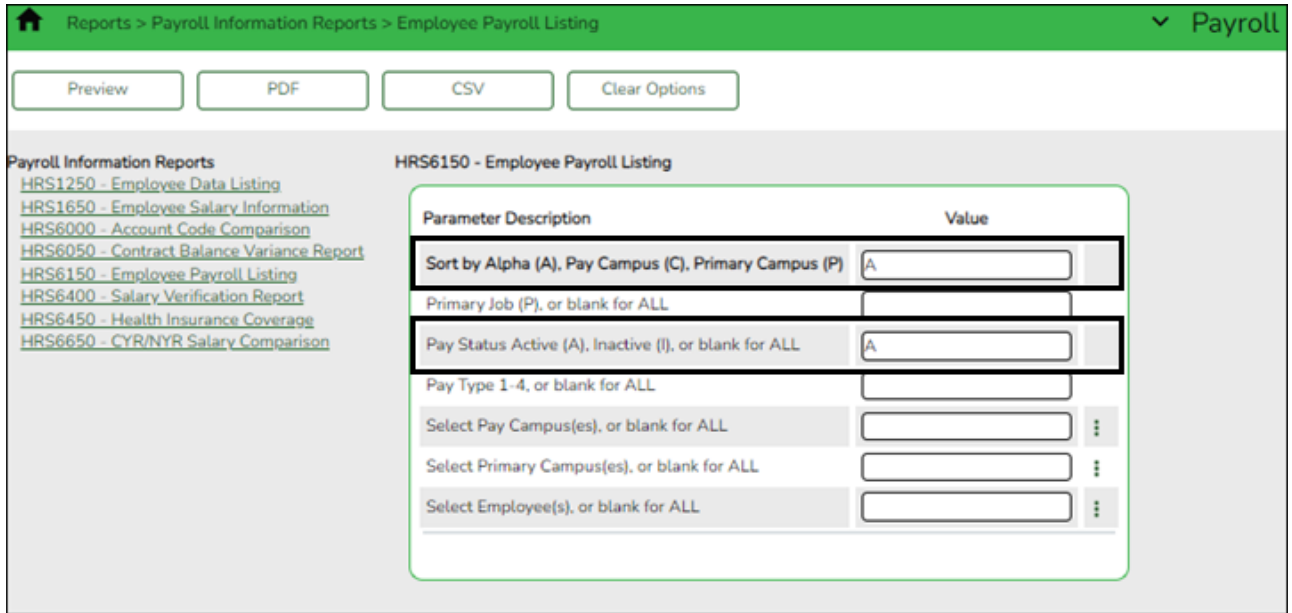

<span id="page-23-1"></span>19. [Correct necessary payroll errors.](#page--1-0)

## **Correct necessary payroll errors**

[Payroll > Utilities > Pre-Edit Payroll Data](https://help.ascendertx.com/business/doku.php/payroll/utilities/preeditpayrolldata)

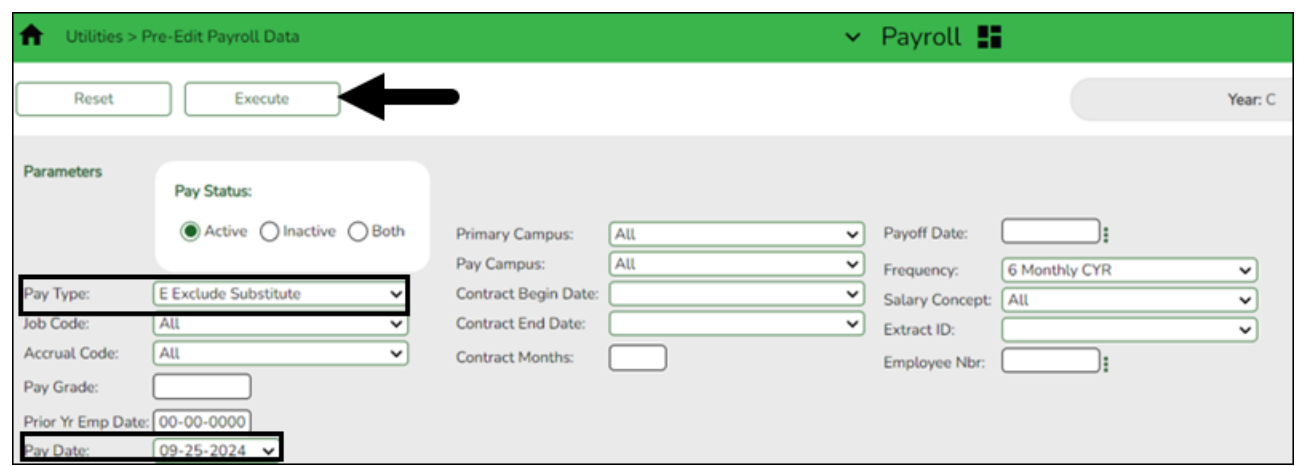

❏ Under **Pay Status**, select **Active**.

❏ In the **Pay Type** field, select E Exclude Substitute.

❏ In the **Pay Date** field, select the first available pay date (LEA's first pay date).

❏ Click **Execute**. Review the report.

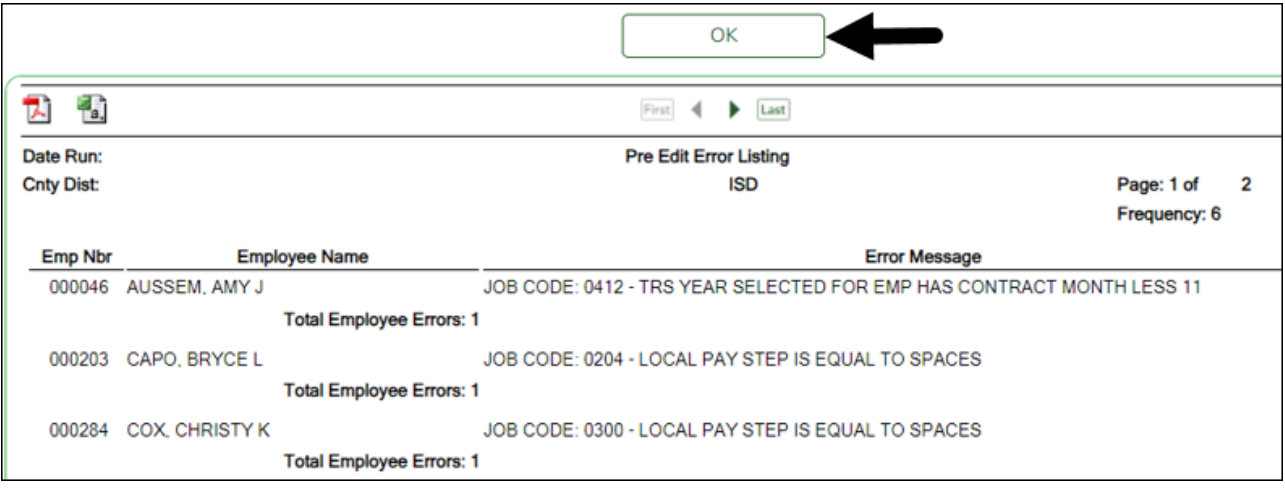

❏ Click **OK**. Repeat the process until all of the necessary errors are corrected.

<span id="page-24-0"></span>20. [Address leave.](#page--1-0)

## **Address leave**

[Payroll > Utilities > Mass Update > Leave](https://help.ascendertx.com/business/doku.php/payroll/utilities/massupdate/leave)

Update the employee master leave record balances.

❏ In the current year payroll frequency, generate the [Payroll > Reports > Leave Information](https://help.ascendertx.com/business/doku.php/payroll/reports/leaveinformationreports/leavestatusreport) [Reports > HRS7350 - Leave Status Report](https://help.ascendertx.com/business/doku.php/payroll/reports/leaveinformationreports/leavestatusreport) for active employees and exclude substitutes. Print and/or save this report and review it for accuracy.

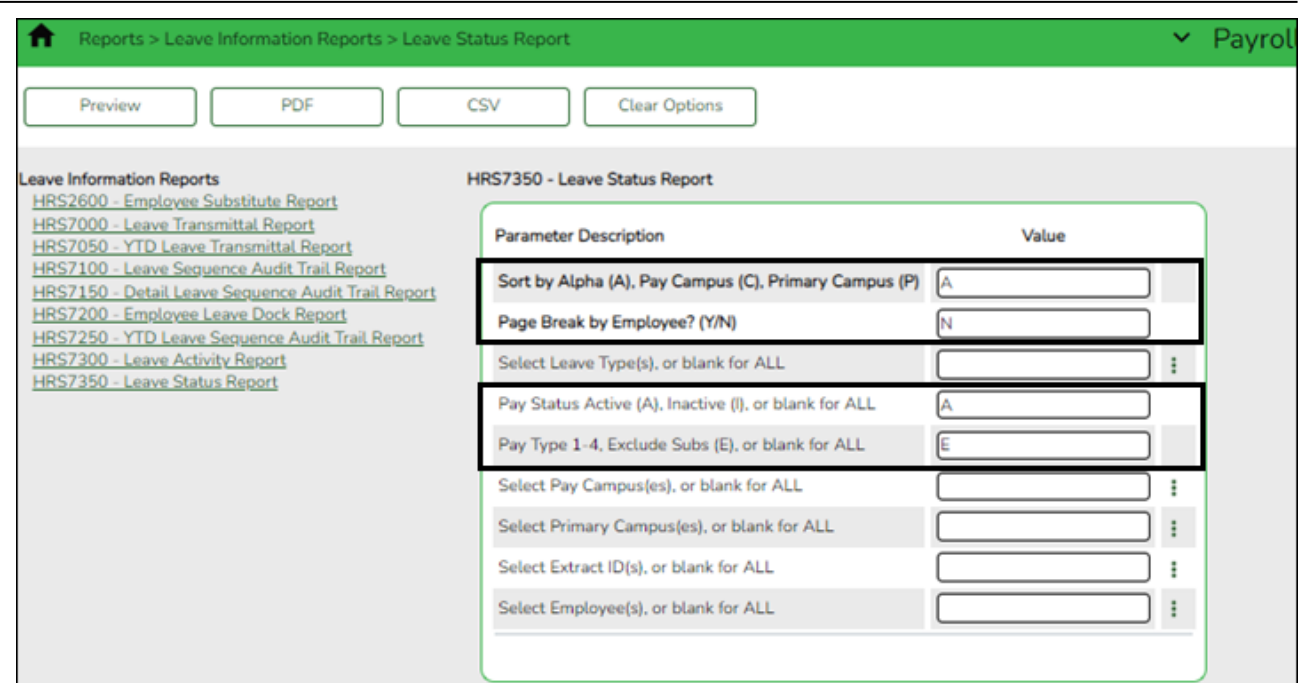

❏ Use the **Payroll > Utilities > Mass Update > Leave** tab to update employee master leave record balances. This is a three-step process.

Leave type codes are LEA-specific.

1a. This step clears the **Leave Used** and **Leave Earned** fields and rolls the ending balances to the following year beginning balances:

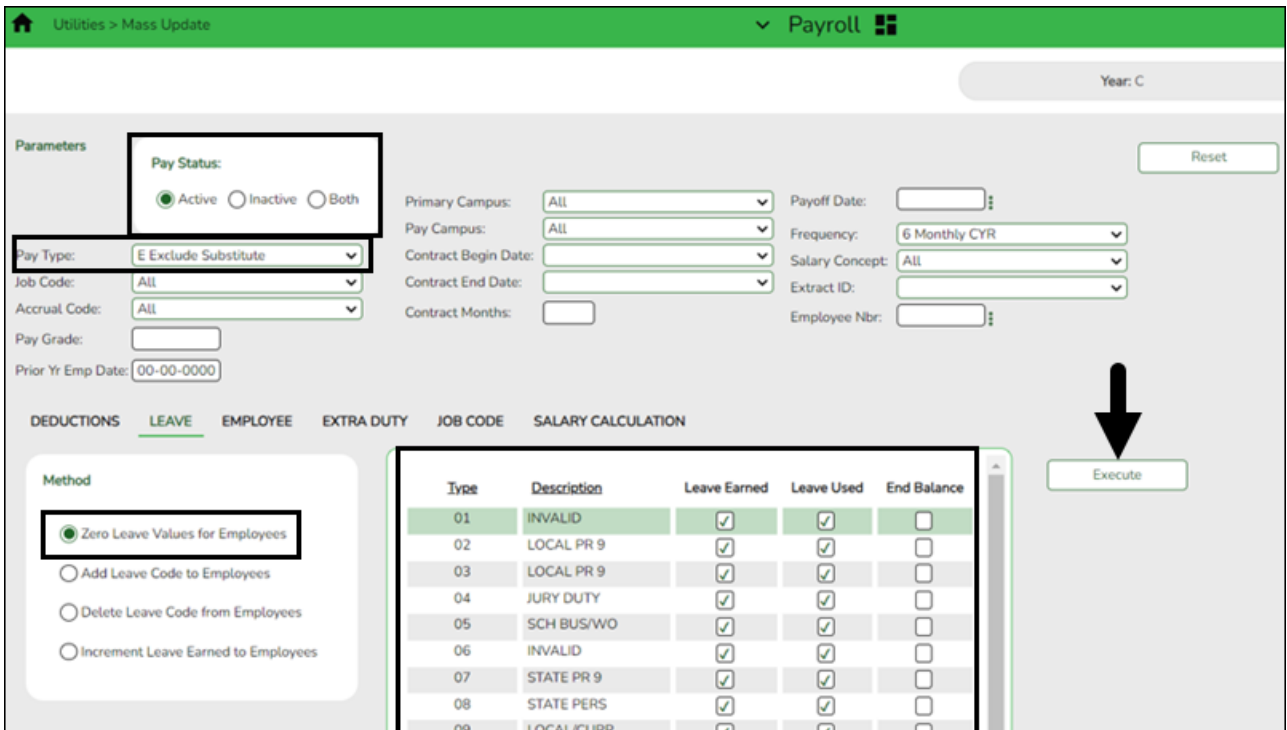

- Under **Pay Status**, select **Active**.
- In the **Pay Type** field, select E Exclude Substitute.
- Under **Method**, select **Zero Leave Values for Employees**.
- Under **Leave Earned** and **Leave Used**, select all leave types to be set to zero for the new school year. Be sure to process both options at the same time to prevent inaccurate

balances.

- Do not select **End Balance** unless you want to set the balance to zero for that specific leave type. If this field is not selected, the 2023-2024 ending balances are rolled to the beginning balance fields for the 2024-2025 school year.
- Click **Execute**.
- $\circ$  Review and print the report.

1b. You may have leave codes for which you want to zero the end-of-year balance. For example, Jury Duty, School Business, etc.

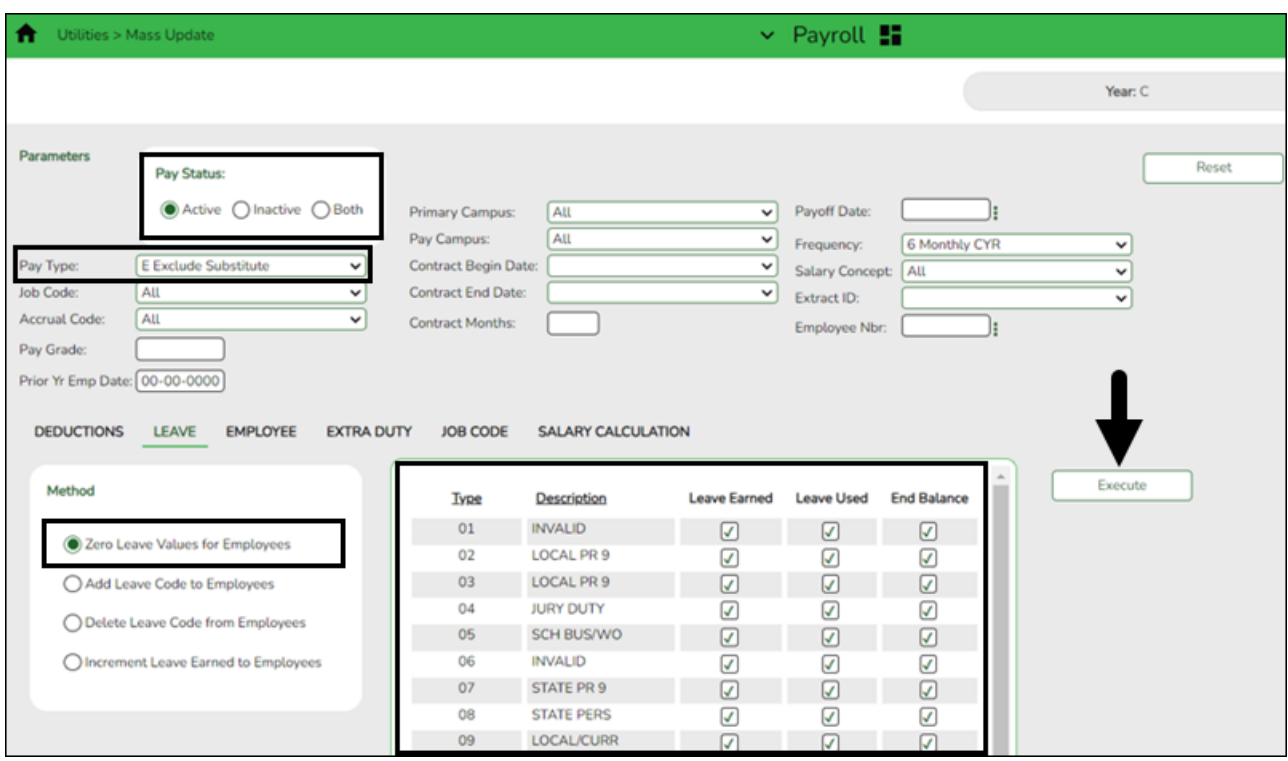

- Under **Pay Status**, select **Active**.
- In the **Pay Type** field, select E Exclude Substitute.
- Under **Method**, select **Zero Leave Values for Employees**.
- Select **Leave Earned**, **Leave Used**, and **End Balance** for all leave types you want to zero out completely and not carry forward ending balances.
- Click **Execute**.
- $\circ$  Review and print the report.
- If the report is accurate, click **Process** to complete the changes.

2. This step automatically adds leave types to active employees who do not have the leave type assigned on their leave balance record. This step must be completed before leave is mass incremented in step 3.

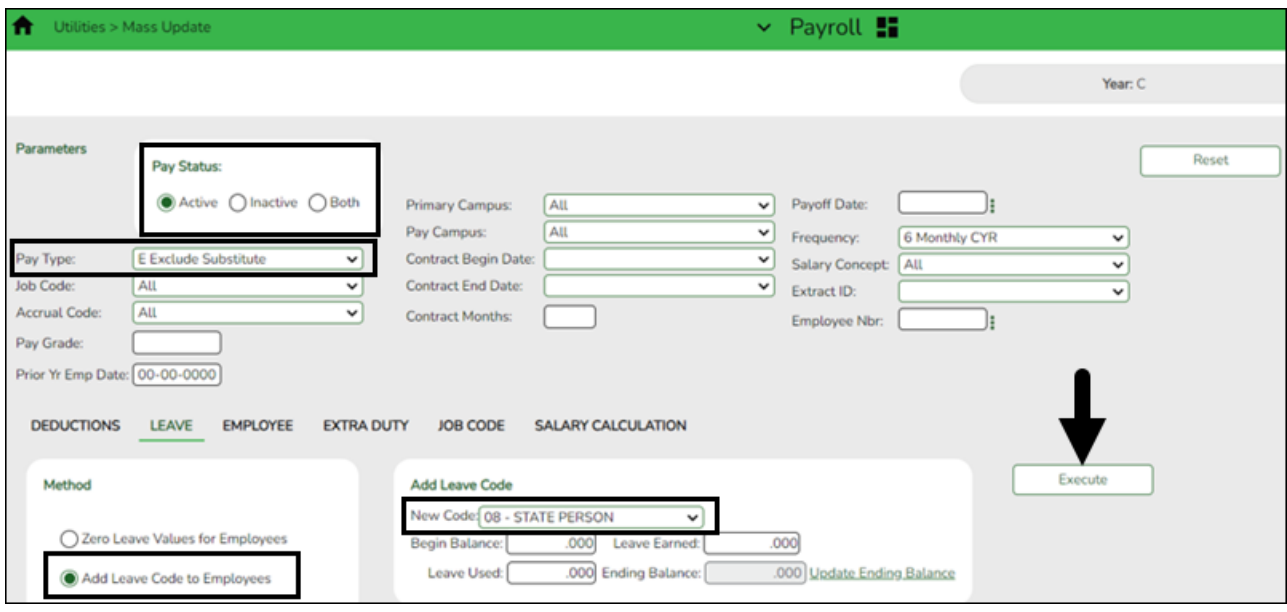

- Under **Pay Status**, select **Active**.
- In the **Pay Type** field, select E Exclude Substitute.
- Under **Method**, select **Add Leave Code to Employees**.
- In the **New Code** field, select the leave code.
- Do not add balances.
- Click **Execute**.
- Review and print the report. The report only displays the employees who will have the leave code added.
- Repeat this step for each leave type to be added before it is incremented in step 3.
- 3. This step increments leave earned to employees:

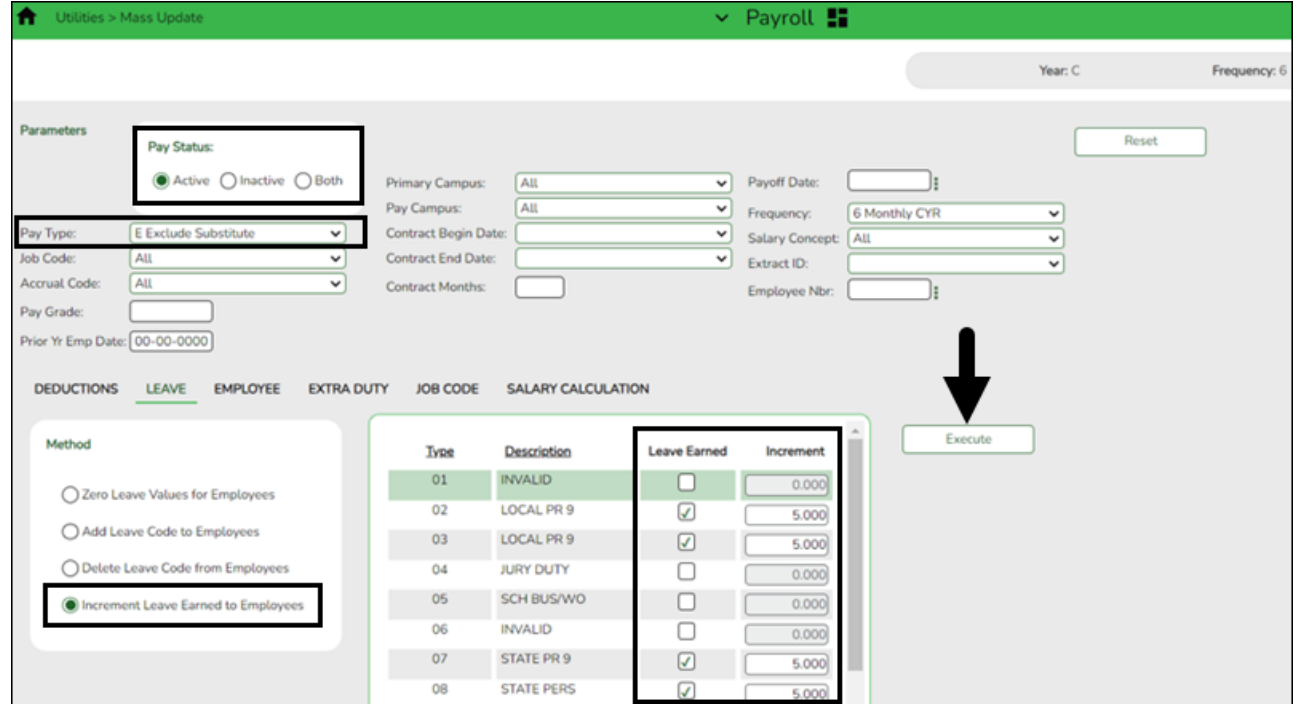

**Note**: If you have a maximum balance designated on the leave type table, this step will not allow the leave balance to exceed the maximum number set on the leave type table.

- Under **Pay Status**, select **Active**.
- In the **Pay Type** field, select E Exclude Substitute.
- Under **Method**, select **Increment Leave Earned to Employees**.
- Select **Leave Earned** for the applicable leave types (as defined in your local policy).
- In the **Increment** field, enter the number of days to increment.
- Click **Execute**.
- Review and print the report. The report includes a list of those employees who have reached a maximum of any leave type.
- If the report is accurate, click **Continue**.
- The second report displays the newly incremented leave earned and the new ending balances. Click **Process**.

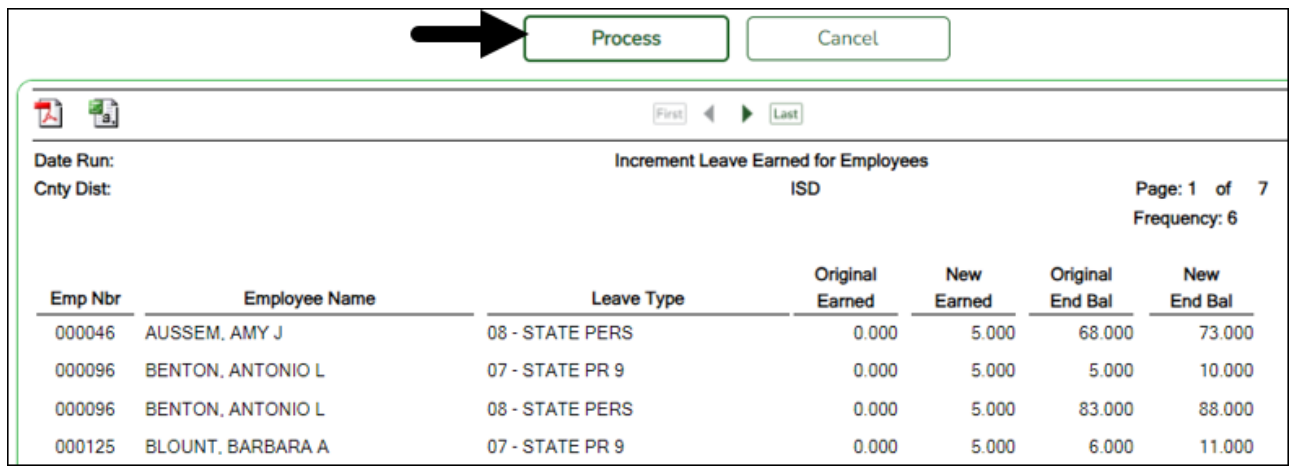

Click **OK**.

For new employees, leave balances must be individually updated from their service record information on the [Payroll > Maintenance > Staff Job/Pay Data > Leave Balance](https://help.ascendertx.com/business/doku.php/payroll/maintenance/staffjobpaydata/leavebalance) tab.

❏ Use the [Payroll > Reports > Leave Information Reports > HRS7350 - Leave Status Report](https://help.ascendertx.com/business/doku.php/payroll/reports/leaveinformationreports/leavestatusreport) to verify the accuracy of the leave information. Print and/or save this report and review it for accuracy.

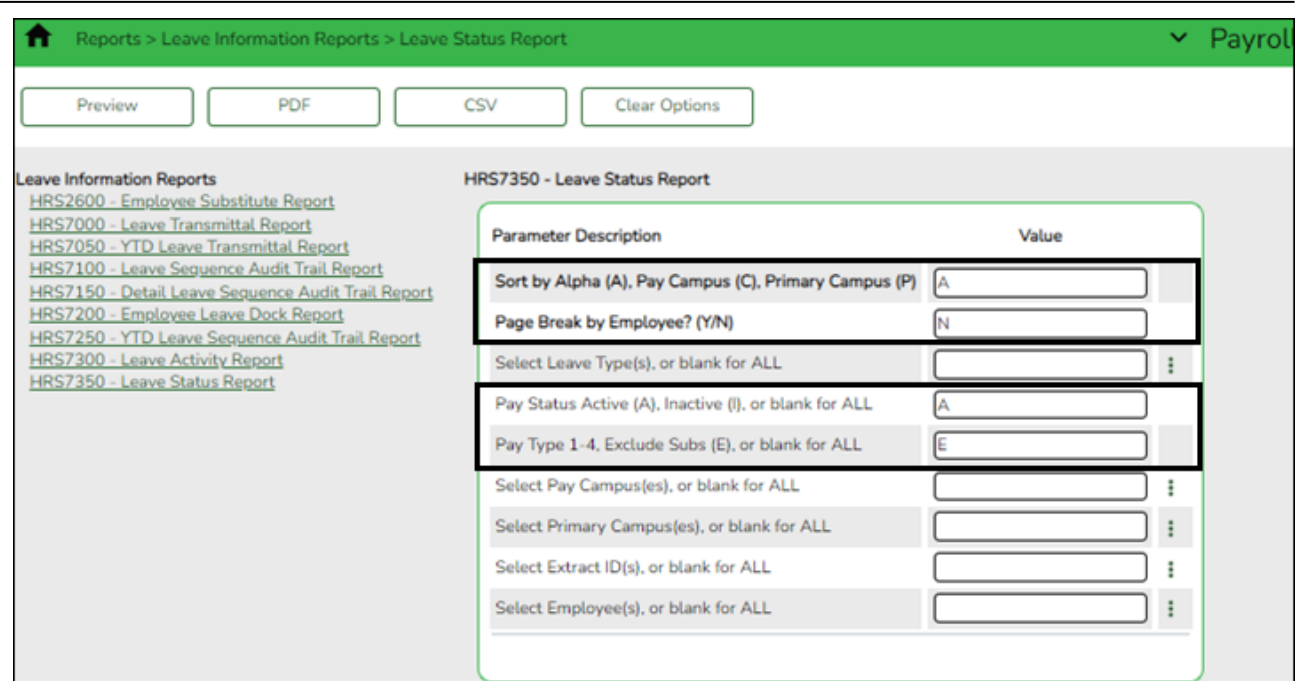

If necessary, use the [Payroll > Maintenance > Staff Job/Pay Data > Leave Balance](https://help.ascendertx.com/business/doku.php/payroll/maintenance/staffjobpaydata/leavebalance) tab to make changes to individual employees who are working less than the full school year or less than 100% percent of the day.

#### <span id="page-29-0"></span>21. [Post to master file.](#page--1-0)

## **Post to master file**

[Payroll > Payroll Processing > EOY Payroll Accruals > Post to Master](https://help.ascendertx.com/business/doku.php/payroll/payrollprocessing/eoypayrollaccruals/posttomaster)

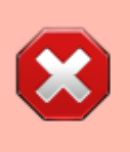

**CAUTION**: Before the first payroll of the school year is processed, you must post the master file that was created during the [August Accruals](https://help.ascendertx.com/business/doku.php/academy/business_payroll_augustaccruals) process. Skip this step if you do not use this process for accruals.

The Post to Master tab automatically creates a School YTD Maintenance page for the new school year and updates the page with accrued pay, accrued benefits, and days earned for all employees that are included in the record.

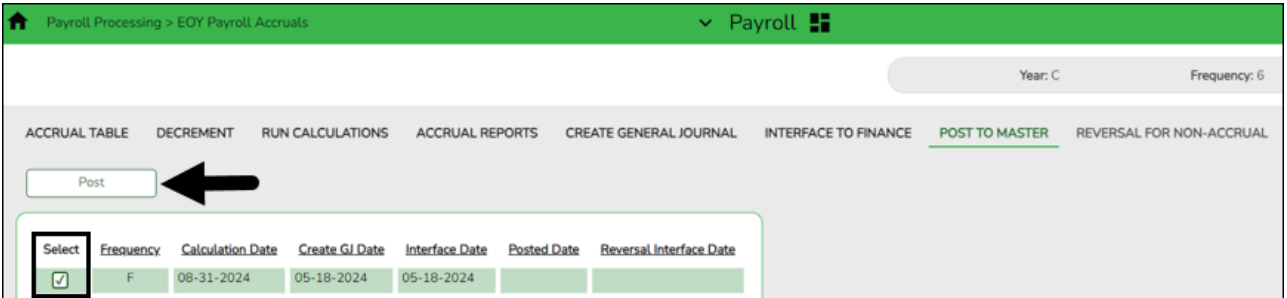

❏ Select a data row to be posted. If more than one frequency is used, there may be multiple data rows displayed.

❏ Click **Post**. The following message is displayed.

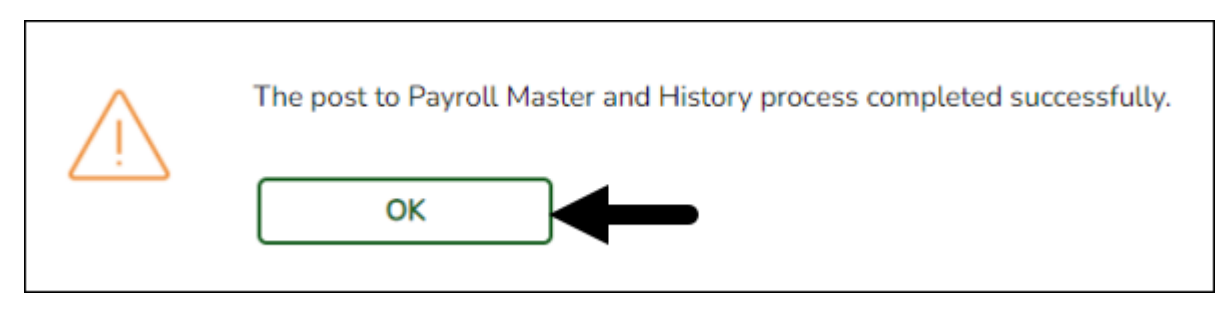

❏ Click **OK**.

#### <span id="page-30-0"></span>22. [\(If applicable\) Verify the accrual expense table.](#page--1-0)

## **(If applicable) Verify the accrual expense table**

[Payroll > Tables > Accrual Expense](https://help.ascendertx.com/business/doku.php/payroll/tables/accrualexpense)

Verify the accrual expense table and update the fund/fiscal year to reflect the fiscal year for the new school year (e.g., 199/X and 211/X).

Be sure to include all funds with payroll expenses. Also, add new fund codes if necessary.

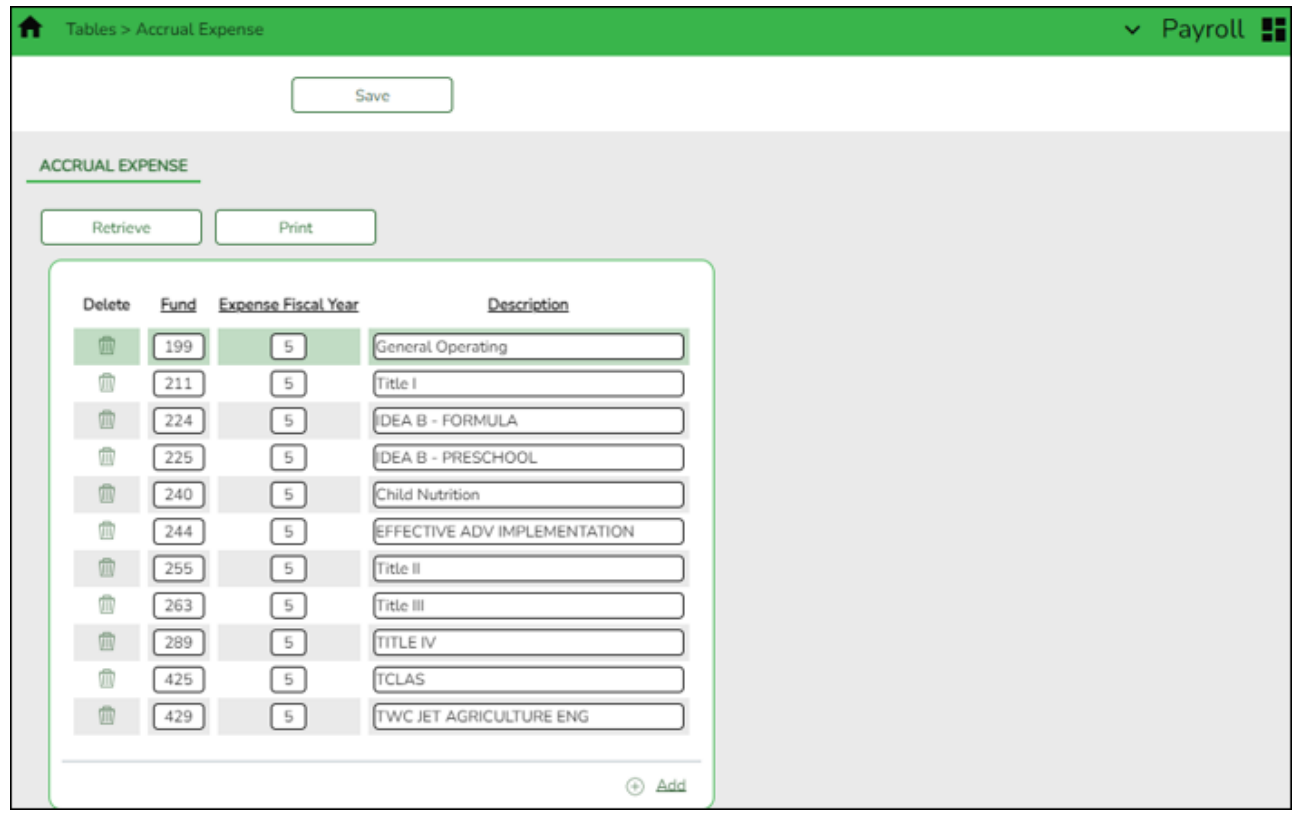

23. [Generate the School YTD report.](#page--1-0)

## **Generate the School YTD report**

## [Payroll > Reports > Year To Date Reports > HRS3050 - School Year to Date Report](https://help.ascendertx.com/business/doku.php/payroll/reports/yeartodatereports/schoolyeartodatereport)

Complete the applicable report parameters and generate the report. Print and/or save this report and review it for accuracy.

❏ Verify that the accrual data is correctly posted for the 2025 school year.

❏ **Use the Accrual Information Reports that were printed during the August Accrual Process to verify information**. Accruals for employees who accrue monthly and who were included in the EOY payroll accrual process are displayed. Non-accrued employees are not displayed.

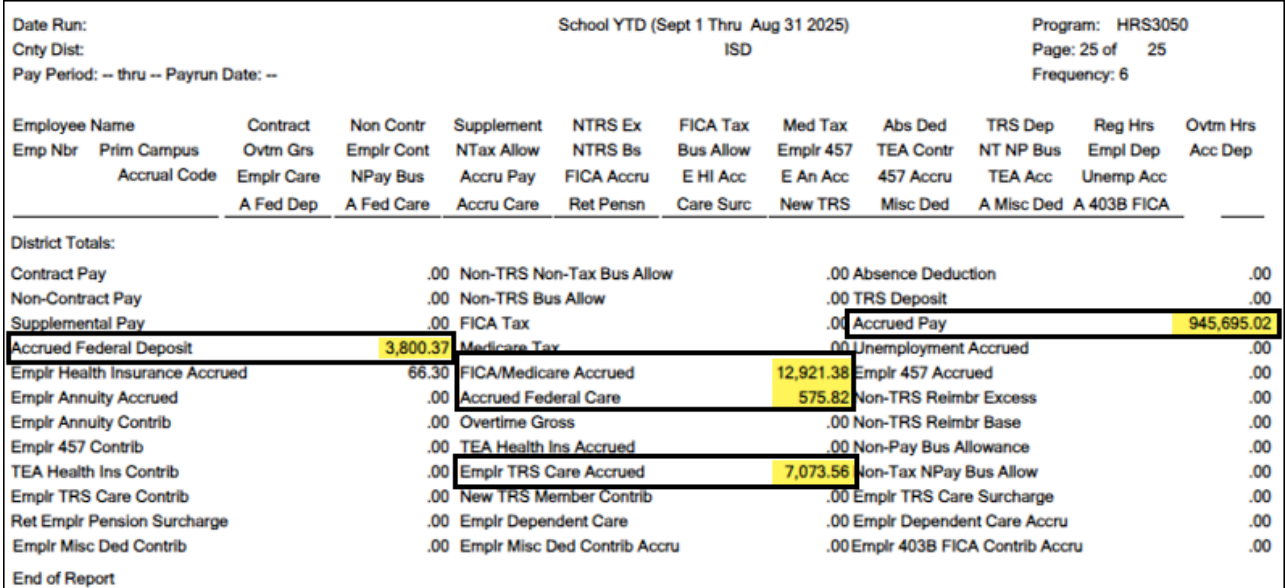

## <span id="page-31-1"></span>24. [Generate the School YTD Accrual Payroll Account Distribution Report.](#page--1-0)

## **Generate the School YTD Accrual Payroll Account Distribution Report**

[Payroll > Reports > Year To Date Reports > HRS3550 - School YTD Accrual Payroll Account Distr](https://help.ascendertx.com/business/doku.php/payroll/reports/yeartodatereports/schoolytdaccrualpayrollaccountdistr)

<span id="page-31-0"></span>Complete the applicable report parameters and generate the report. Print and/or save this report and review it for accuracy.

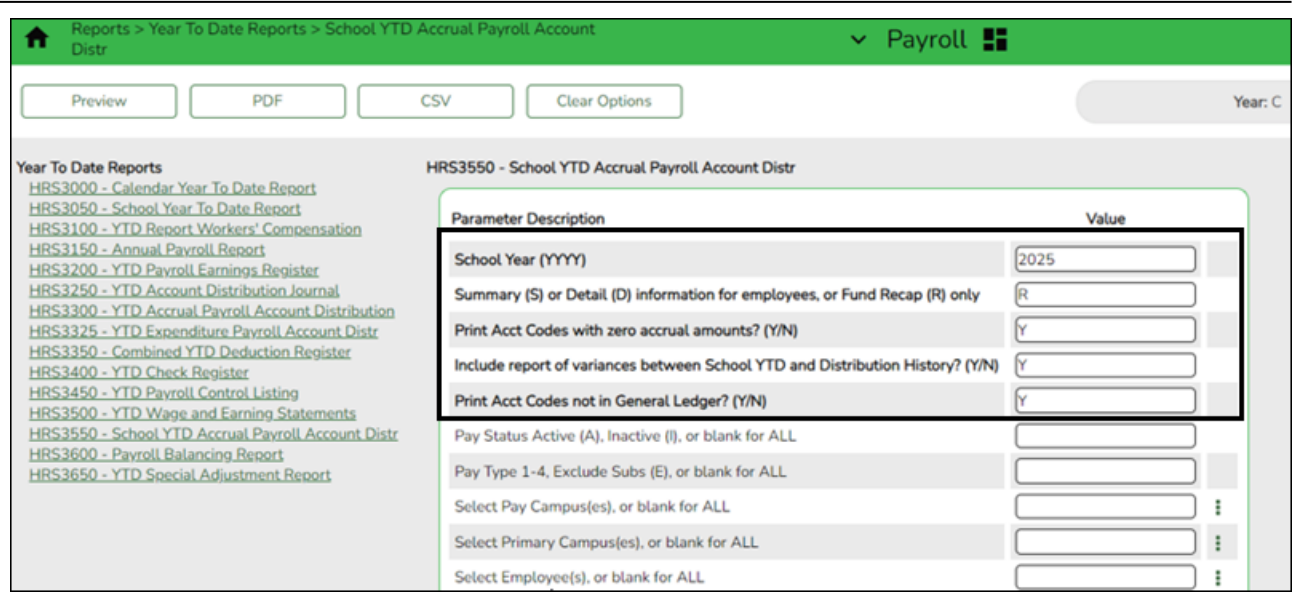

Verify the accrual amounts balance with the amounts on the HRS3050 - School Year to Date Report.

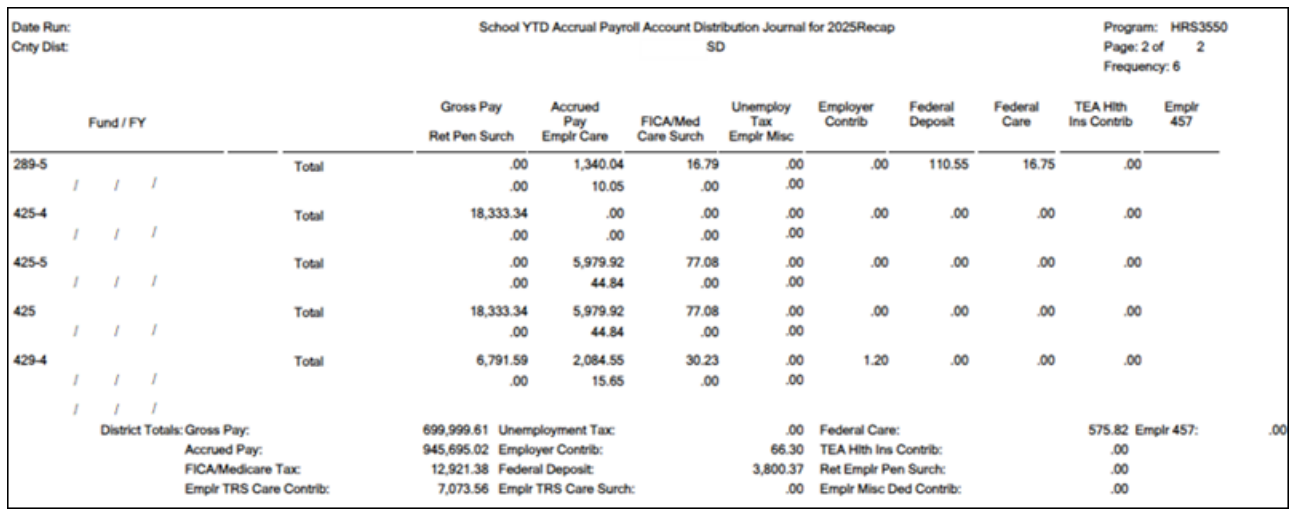

## <span id="page-32-0"></span>25. [Generate the Contract Balance Variance Report.](#page--1-0)

## **Generate the Contract Balance Variance Report**

[Payroll > Reports > Payroll Information Reports > HRS6050 - Contract Balance Variance Report](https://help.ascendertx.com/business/doku.php/payroll/reports/payrollinformationreports/contractbalancevariancereport)

Complete the applicable report parameters and generate the report. Print and/or save this report and review it for accuracy.

> **IMPORTANT:** Verify the accuracy of payroll over the course of the school year. Based on your LEA's pay frequency, investigate the maximum acceptable differences and correct if needed.

Use the following variance thresholds accordingly:

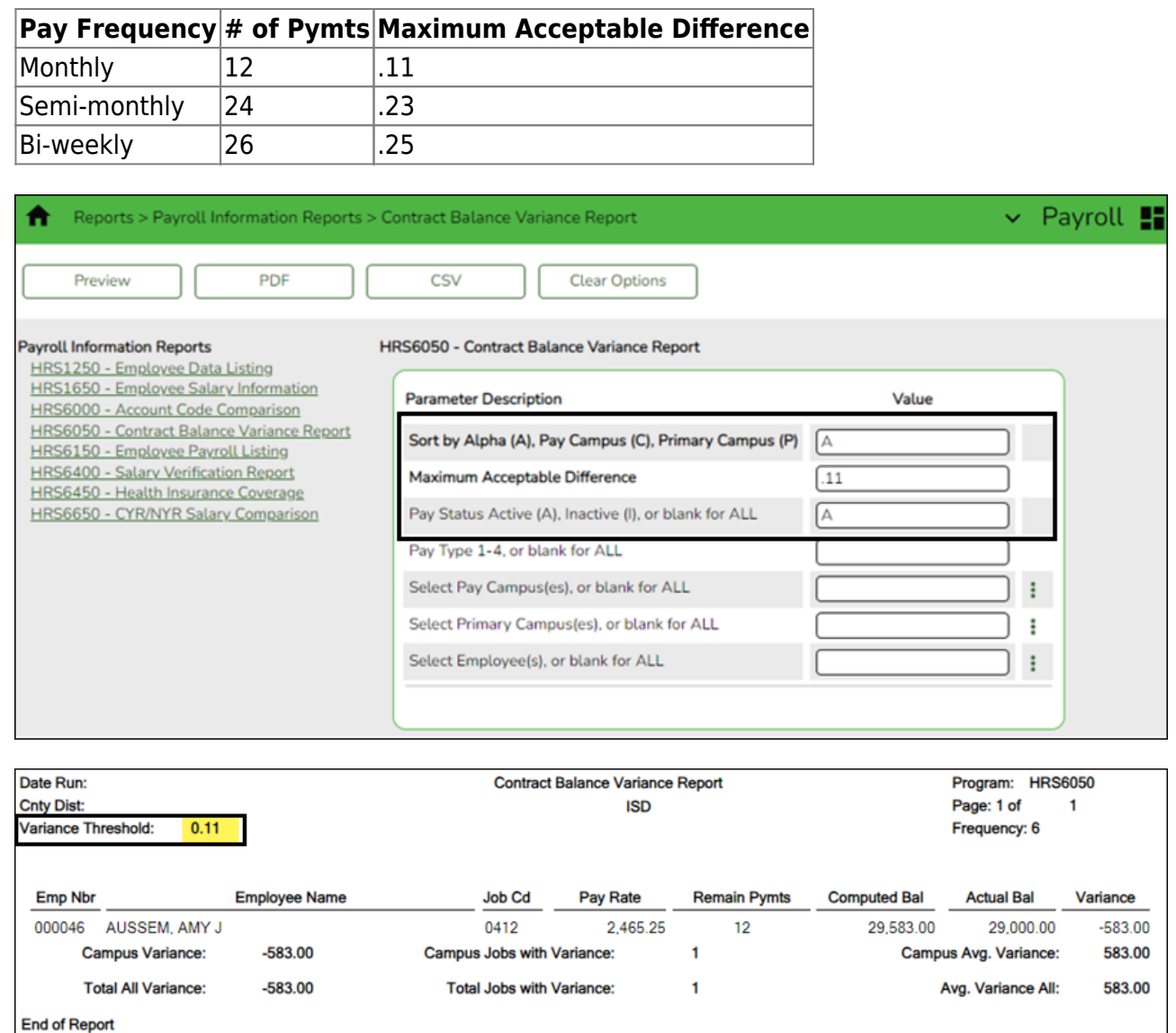

## <span id="page-33-0"></span>26. [Generate the Employee Verification report.](#page--1-0)

## **Generate the Employee Verification report**

[Personnel > Reports > Personnel Reports > HRS1100 - Employee Verification Report](https://help.ascendertx.com/business/doku.php/personnel/reports/personnelreports/employeeverificationreport) **OR** [Payroll](https://help.ascendertx.com/business/doku.php/payroll/reports/personnelreports/employeeverificationreport) [> Reports > Personnel Reports > HRS1100 - Employee Verification Report](https://help.ascendertx.com/business/doku.php/payroll/reports/personnelreports/employeeverificationreport)

Complete the applicable report parameters and generate the report. Print and/or save this report and review it for accuracy.

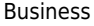

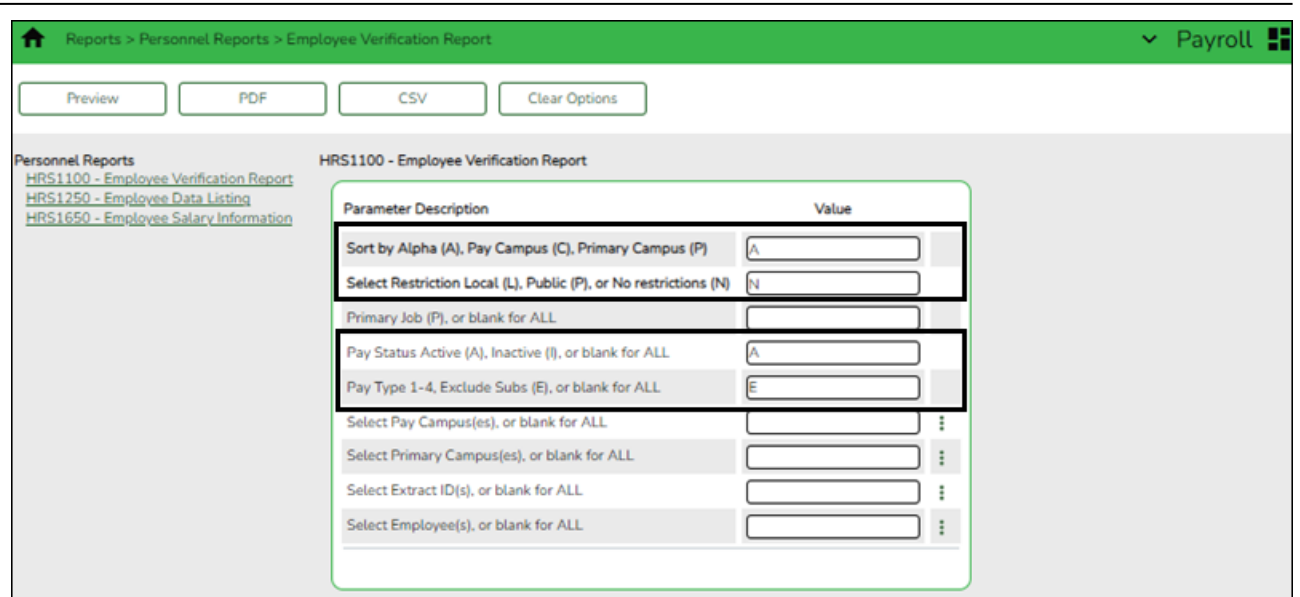

Verify that the employee information (e.g., years of experience) is correct to start the new school year. If individual corrections are needed, use the [Personnel > Maintenance >](https://help.ascendertx.com/business/doku.php/personnel/maintenance/employmentinfo) [Employment Info](https://help.ascendertx.com/business/doku.php/personnel/maintenance/employmentinfo) tab to update the employee's record.

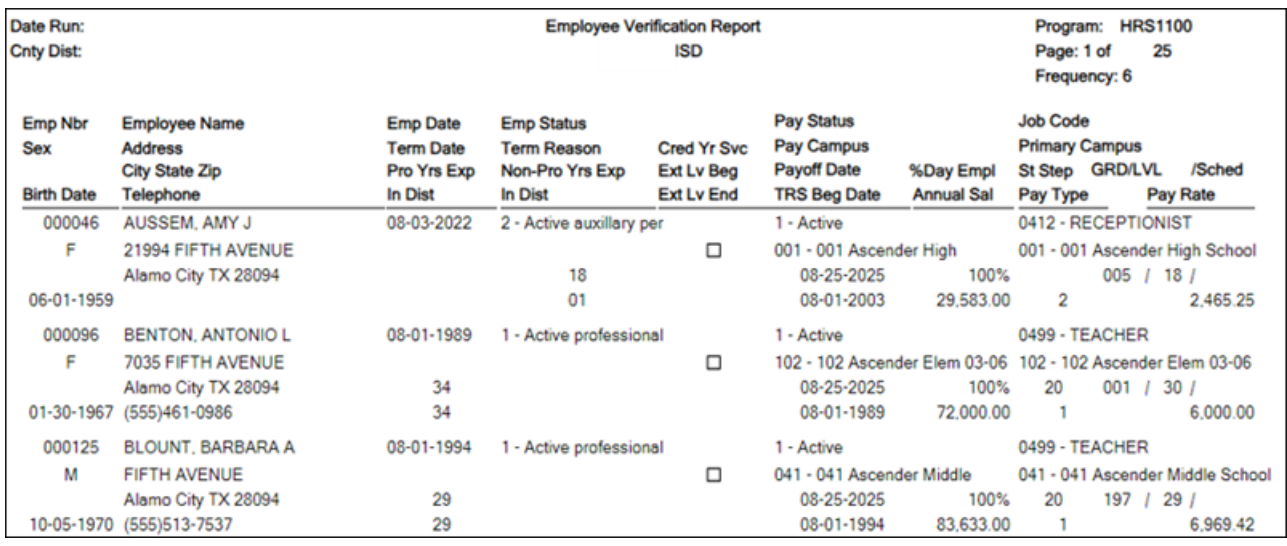

## <span id="page-34-0"></span>27. [\(If necessary\) Mass update employee experience.](#page--1-0)

## **(If necessary) Mass update employee experience**

## [Personnel > Utilities > Mass Update > Employee](https://help.ascendertx.com/business/doku.php/personnel/utilities/massupdate/employee)

If your LEA has not already done so, increment the years of total professional and nonprofessional experience, and the years of district professional and non-professional experience.

Additionally, you can use this page to increment the prior years of teaching experience for those individuals in a teaching role. The **Prior Teaching Experience** is the total number of years that an individual has previously held a teaching position in one or more education institutions and is collected during the PEIMS Core Collection: Class Roster.

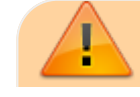

○ This process must be completed prior to the PEIMS fall submission.

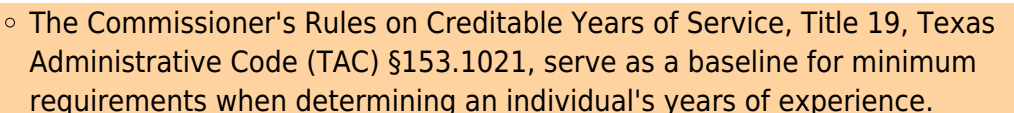

The **Prof Experience Yrs** and **Non-Prof Experience Yrs** should be incremented in separate instances.

## **Total (Prof) Experience**:

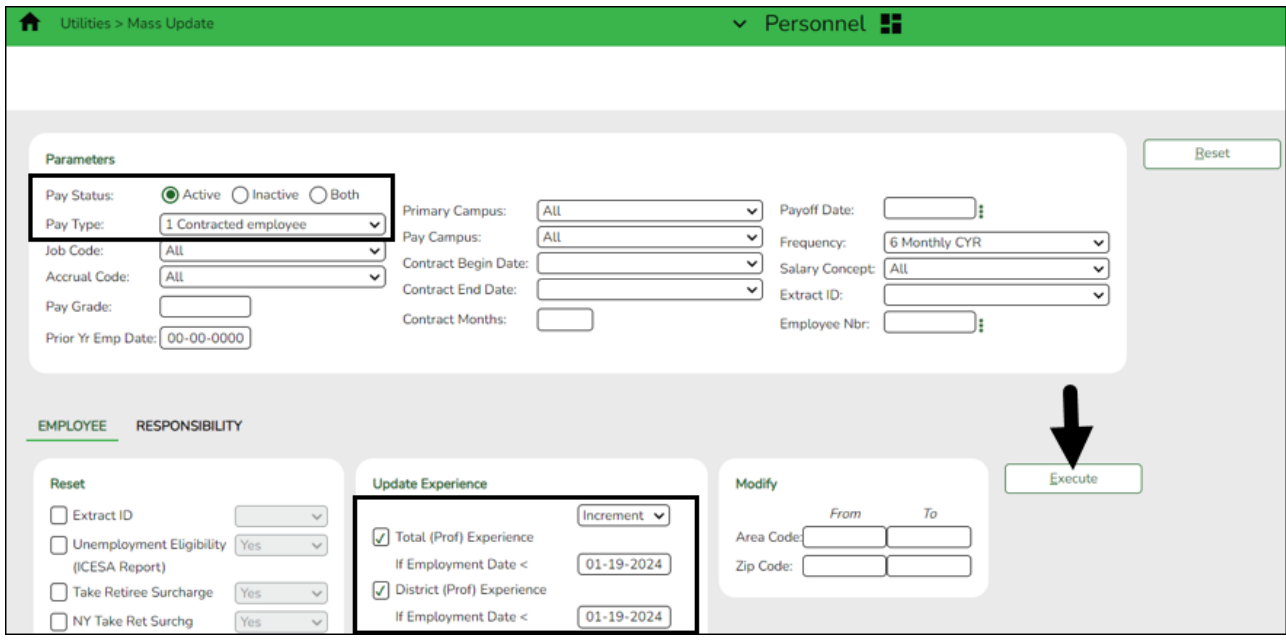

❏ Click **Execute**. The Employee Mass Update Report is displayed.

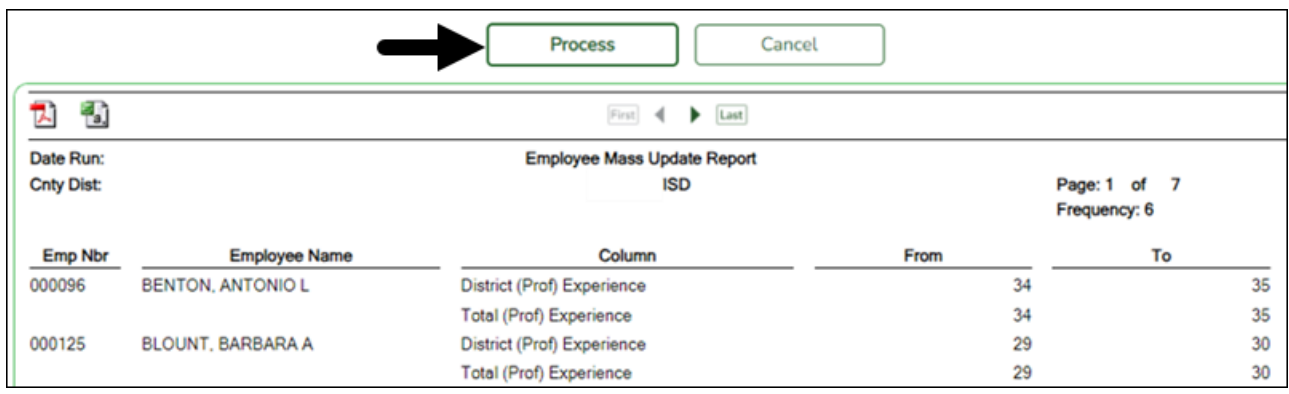

❏ Click **Process**. The following message is displayed.

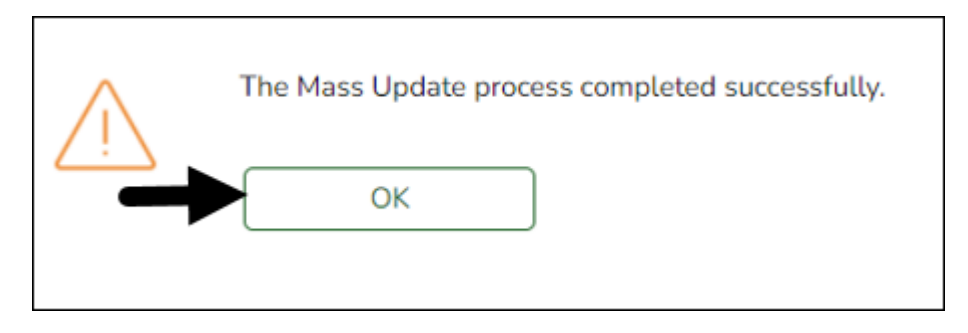

## **Total (Non-Prof) Experience**:

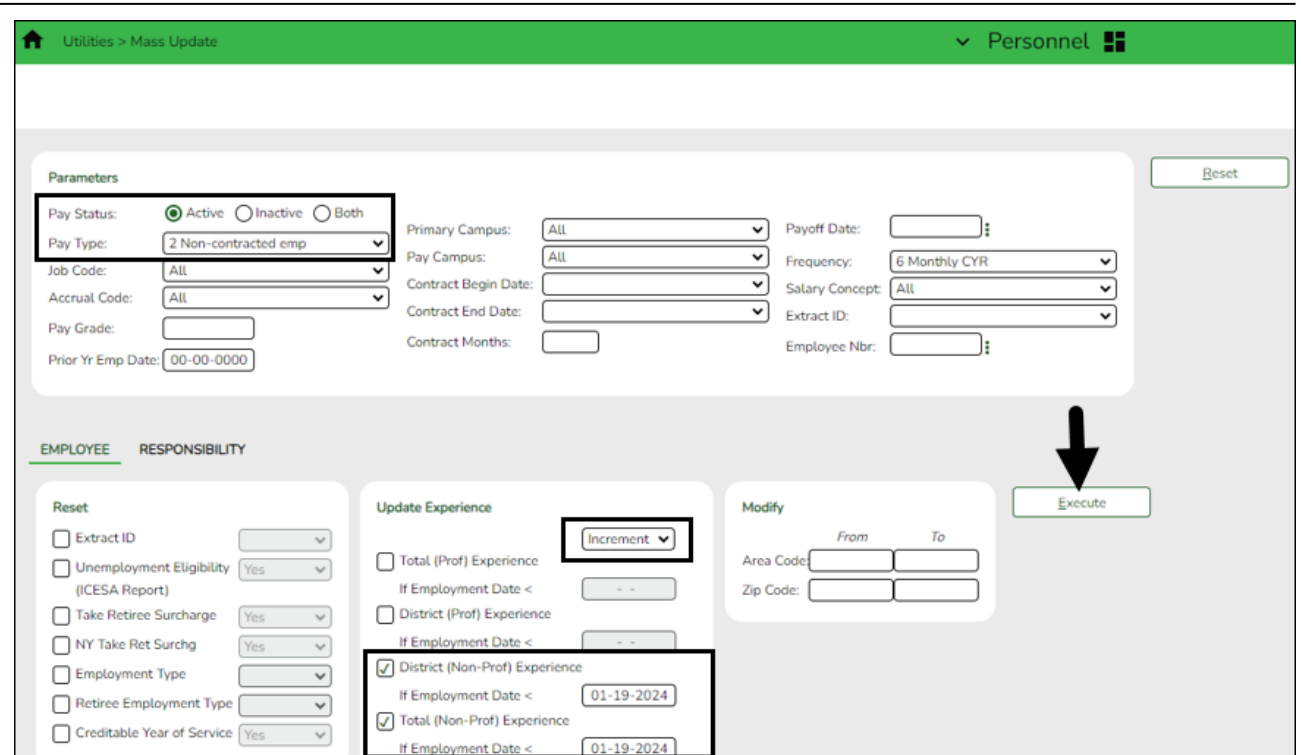

❏ Click **Execute**. The Employee Mass Update Report is displayed.

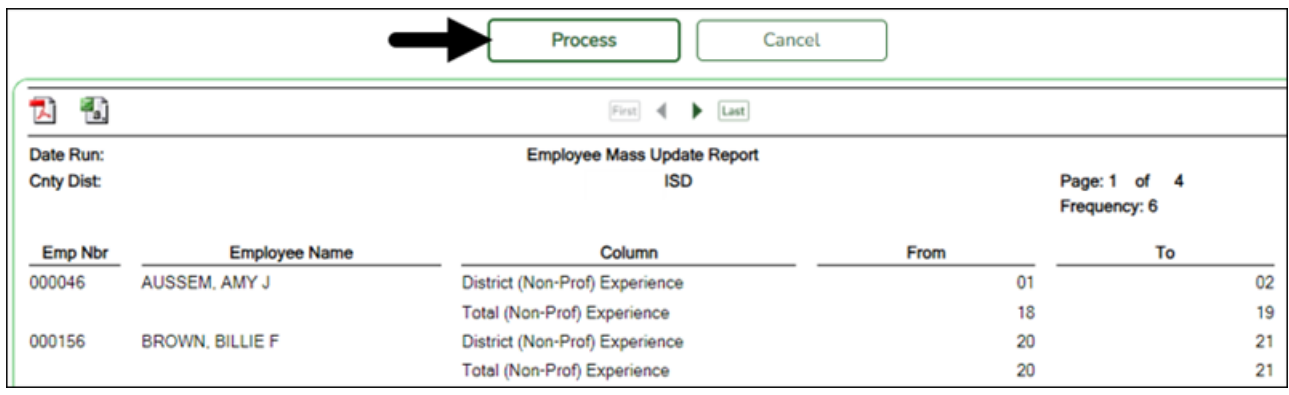

❏ Click **Process**. The following message is displayed.

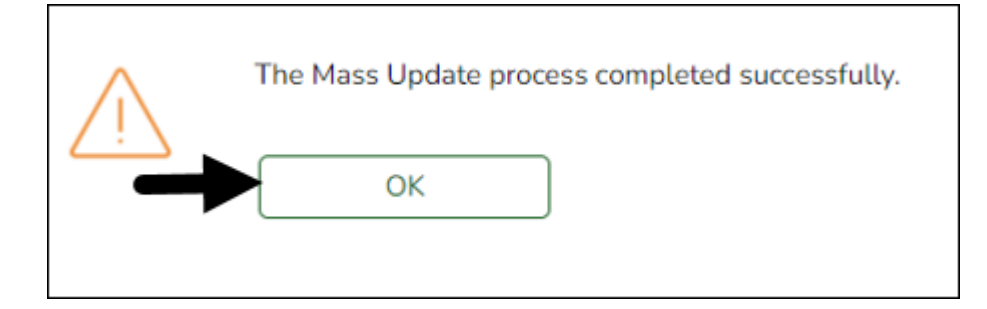

Use the [Personnel > Reports > Personnel Reports > HRS1100 - Employee Verification Report](https://help.ascendertx.com/business/doku.php/personnel/reports/personnelreports/employeeverificationreport) to verify the accuracy of the years of experience.

## **Prior Teaching Experience**:

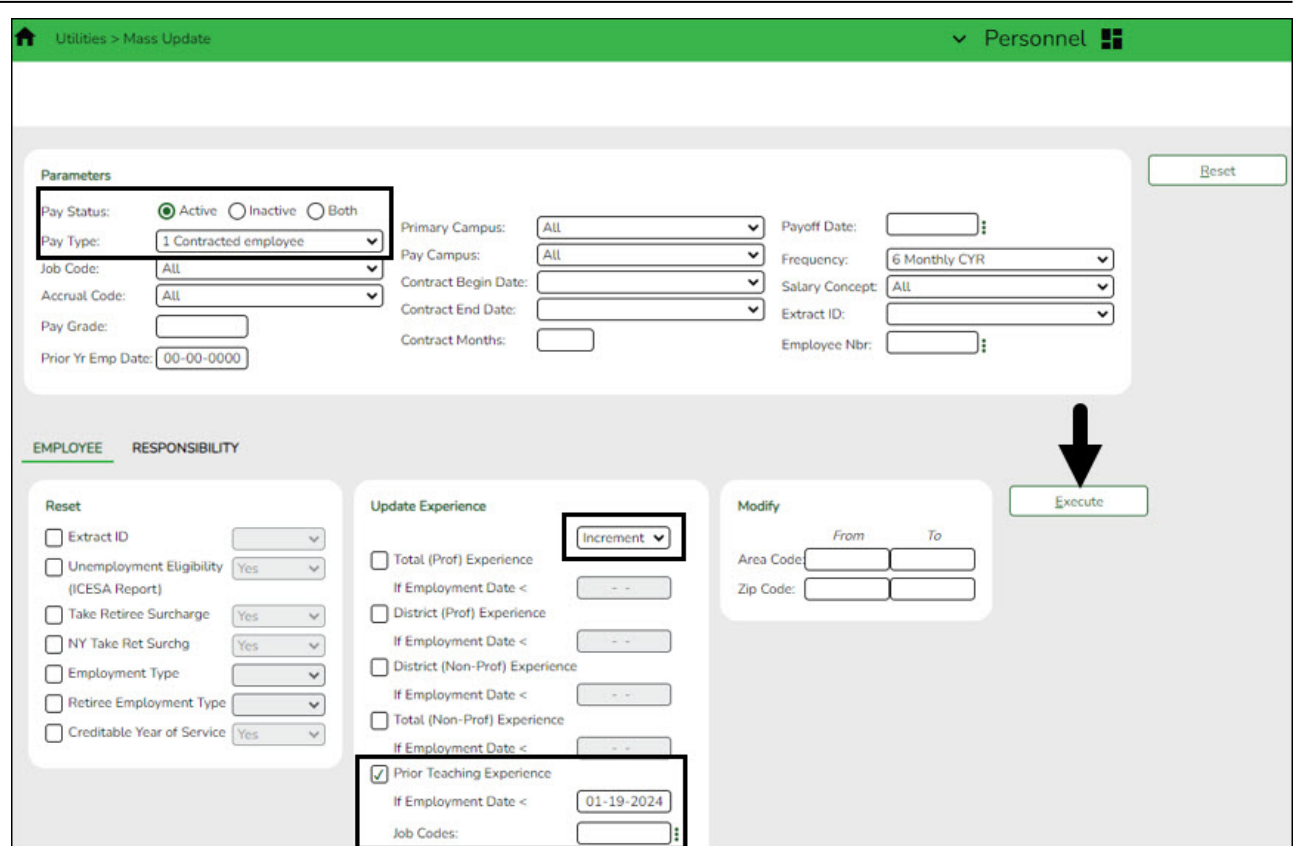

❏ Click **Execute**. The Employee Mass Update Report is displayed.

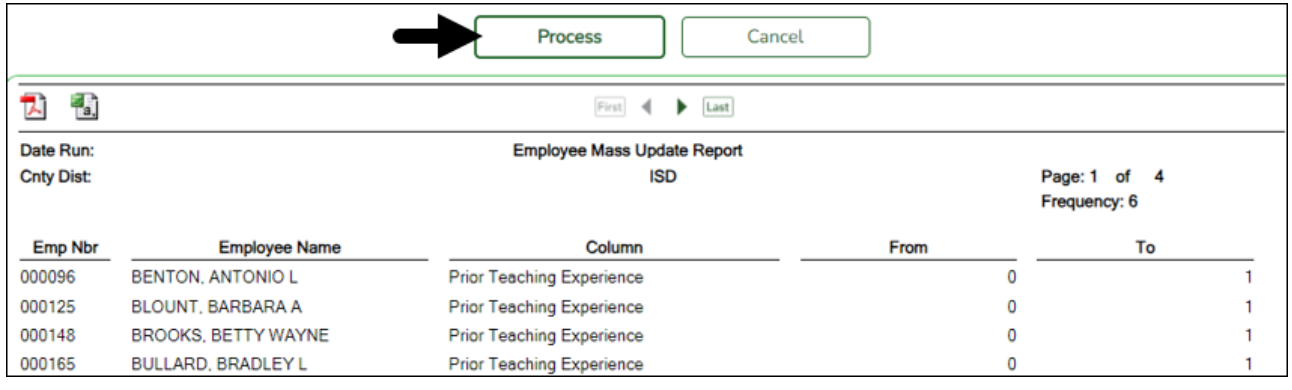

❏ Click **Process**. The following message is displayed.

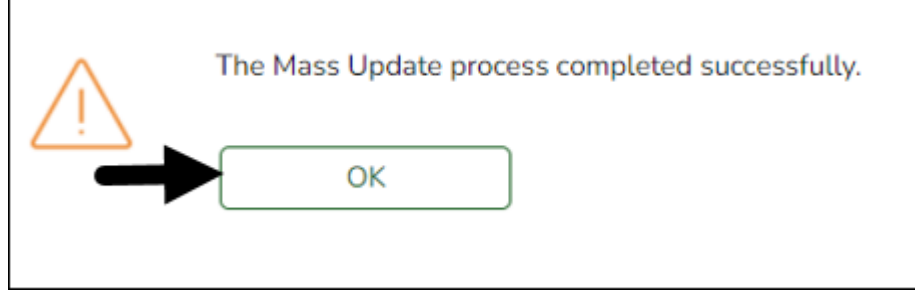

## **Responsibility**:

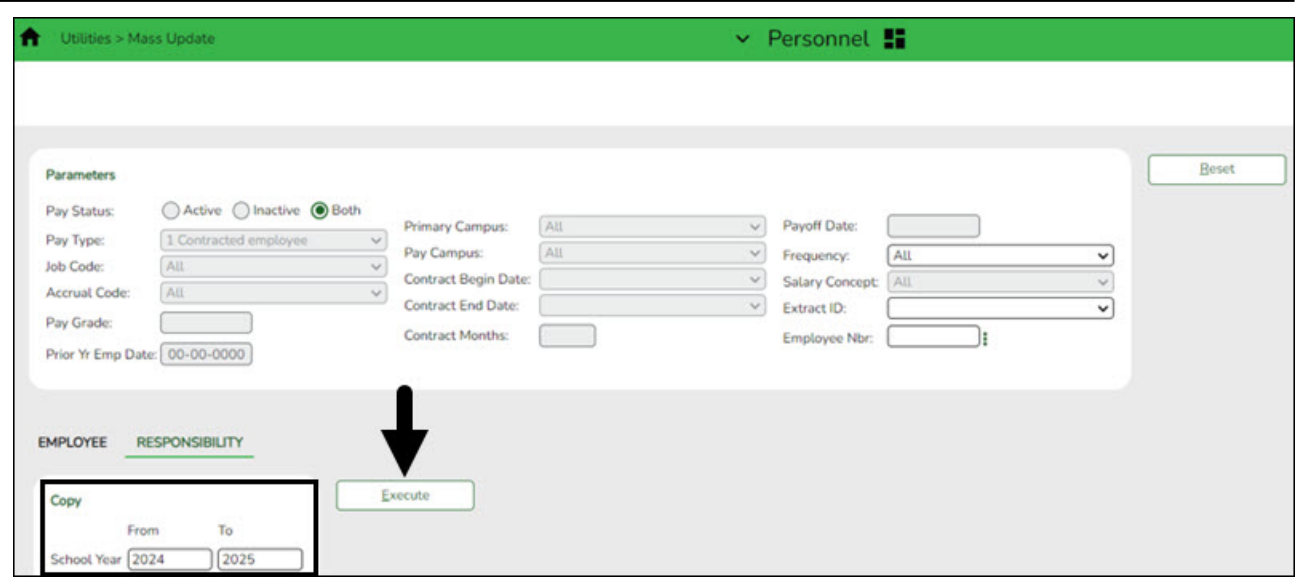

❏ Click **Execute**. The Responsibility Employee Mass Update Report is displayed.

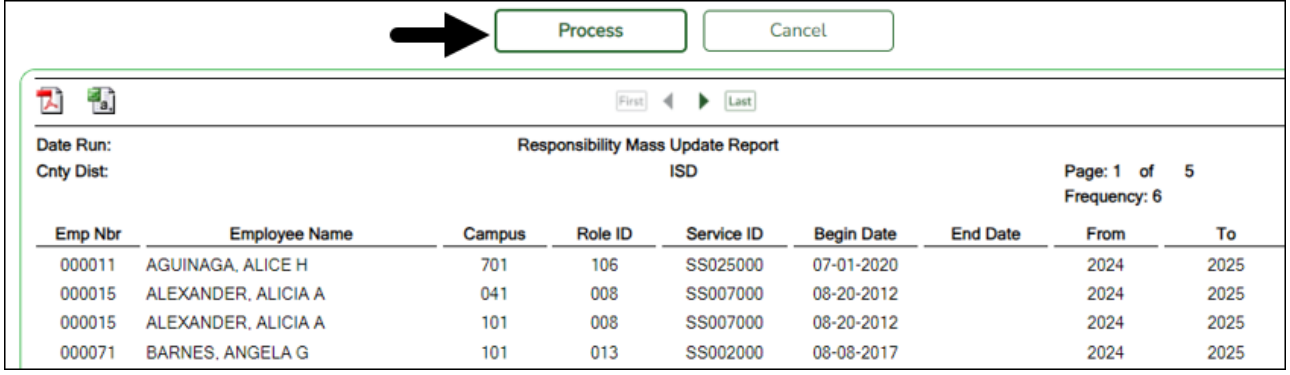

❏ Click **Process**. The following message is displayed.

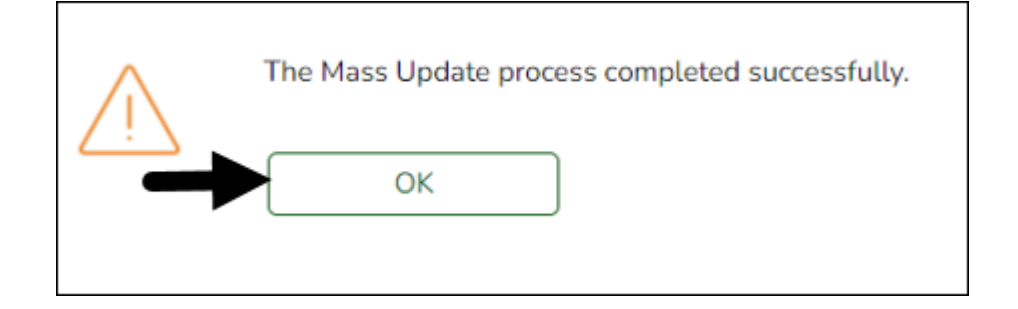

## <span id="page-38-0"></span>28. [Verify payoff dates.](#page--1-0)

## **Verify payoff dates**

[Payroll > Reports > User Created Reports](https://help.ascendertx.com/business/doku.php/payroll/reports/usercreatedreports/hrreport)

Verify that all pay type 1 and 2 employees have payoff dates that match the pay dates in the pay dates table. (June, July, and August as referenced in Step 9.)

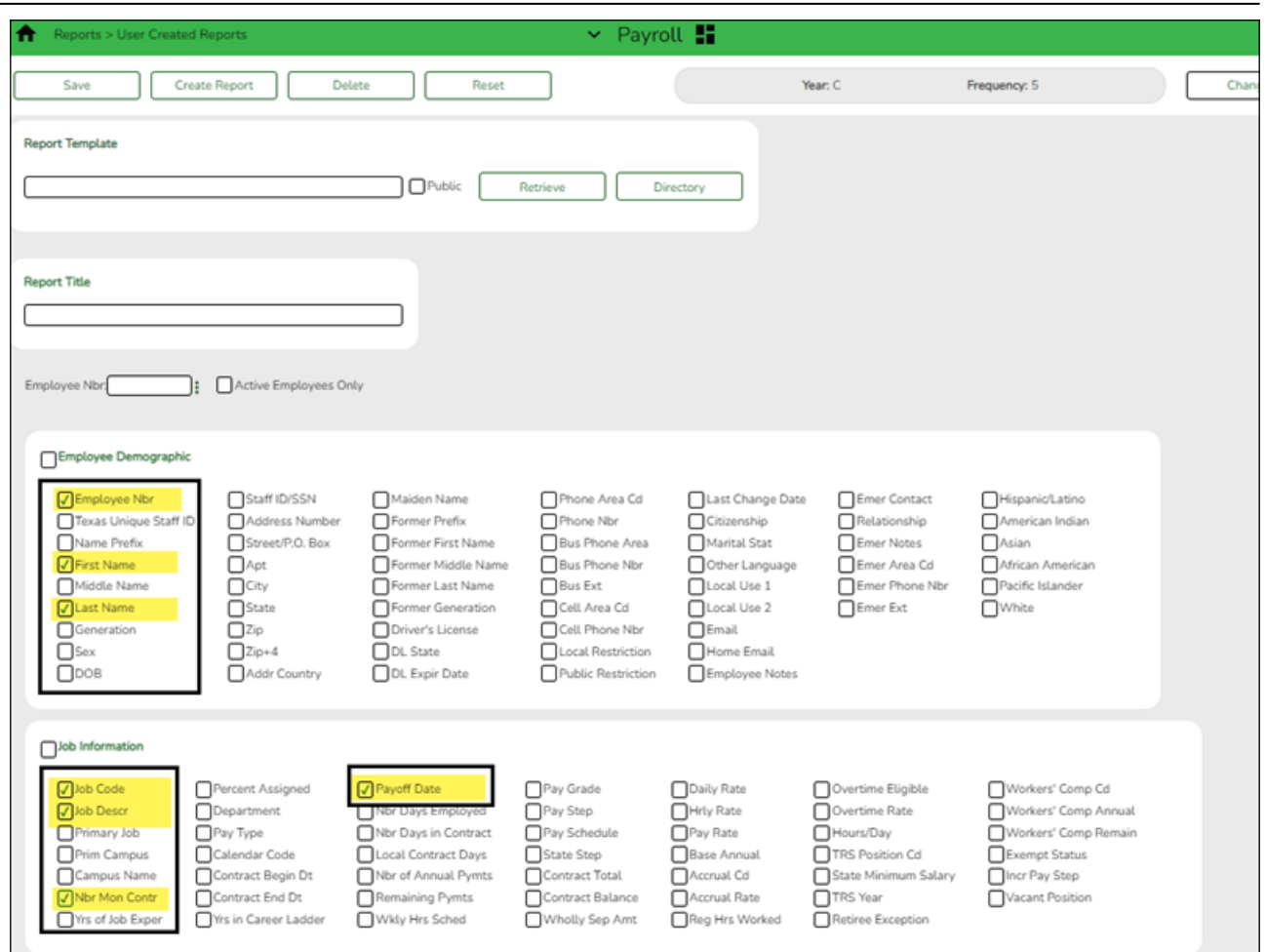

## <span id="page-39-0"></span>29. [\(If available\) Import annual benefits file.](#page--1-0)

## **(If available) Import annual benefits file**

## [Payroll > Utilities > Employee Benefits Interface > Import Annual File](https://help.ascendertx.com/business/doku.php/payroll/utilities/employeebenefitsinterface/import)

If available, import your LEA's file of employee deduction records file created by your third-party administrator.

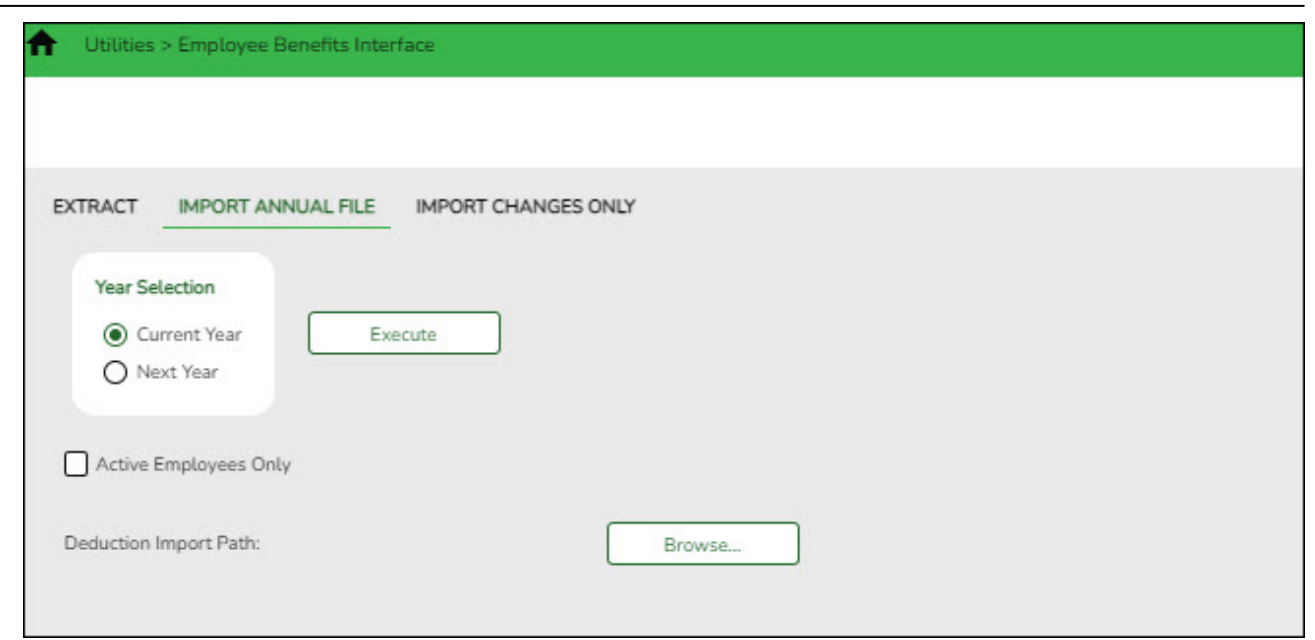

<span id="page-40-0"></span>30. [Generate the Employee Salary Information report.](#page--1-0)

## **Generate the Employee Salary Information report**

## [Payroll > Reports > Payroll Information Reports > HRS1650 - Employee Salary Information](https://help.ascendertx.com/business/doku.php/payroll/reports/payrollinformationreports/employeesalaryinformation)

Complete the applicable report parameters and generate the report. Print and/or save this report and review it for accuracy.

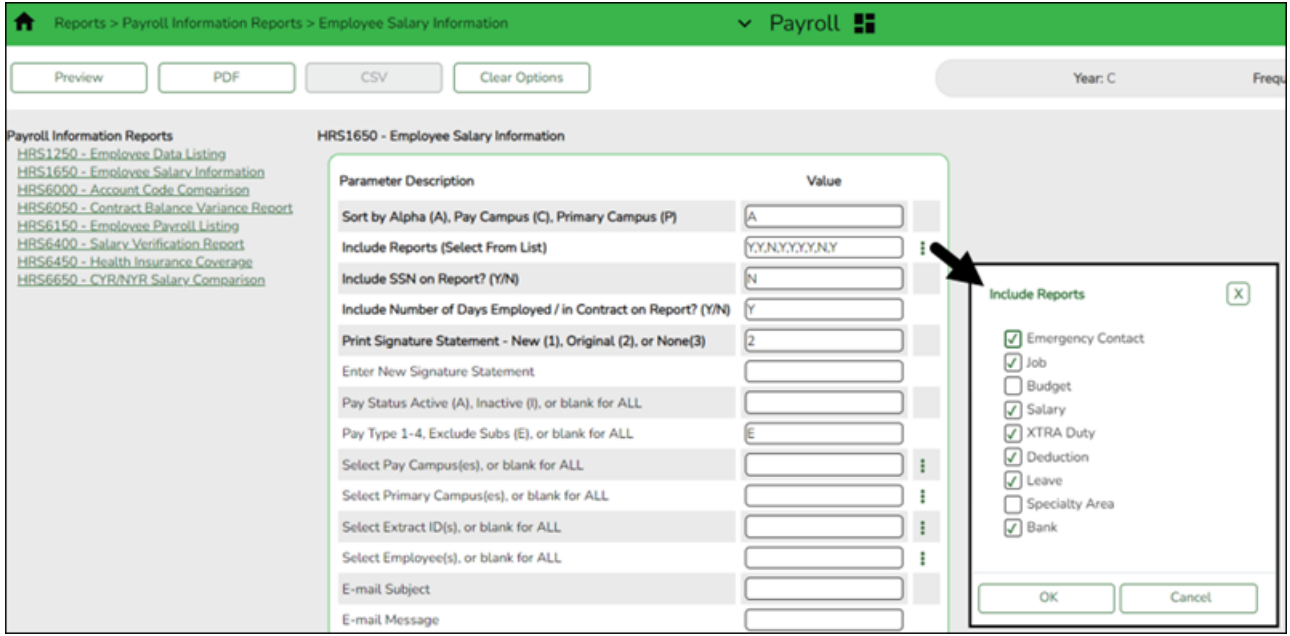

Print the report for employee verification. If needed, print an Addendum from the **Payroll > Utilities > Payroll Simulation**.

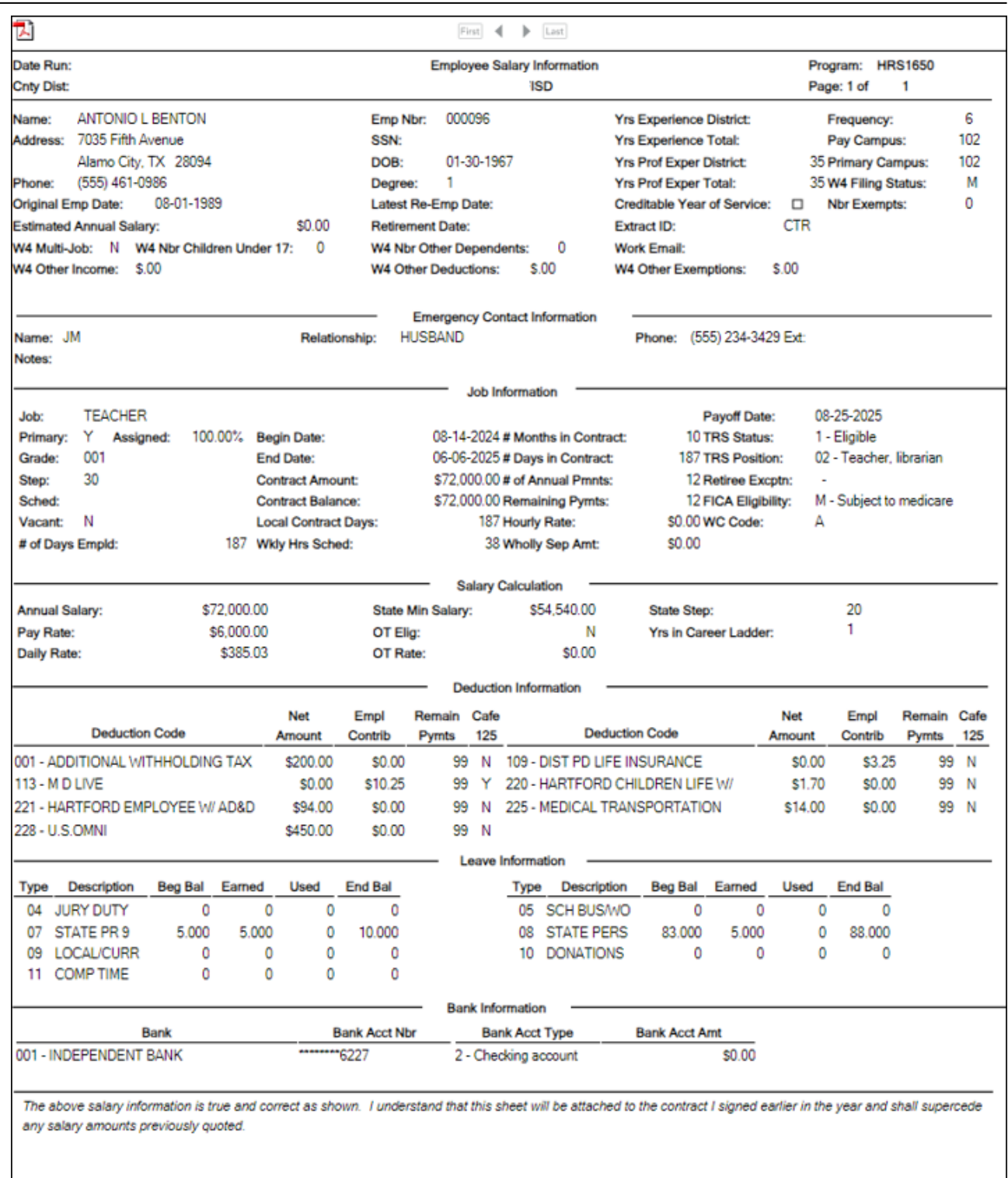

#### Employee Signature

Date

## <span id="page-41-0"></span>31. [Calculate a sample payroll.](#page--1-0)

## **Calculate a sample payroll**

## [Payroll > Payroll Processing > Run Payroll](https://help.ascendertx.com/business/doku.php/payroll/payrollprocessing/runpayroll)

Calculate a sample payroll to identify any errors that need to be corrected prior to processing the first payroll.

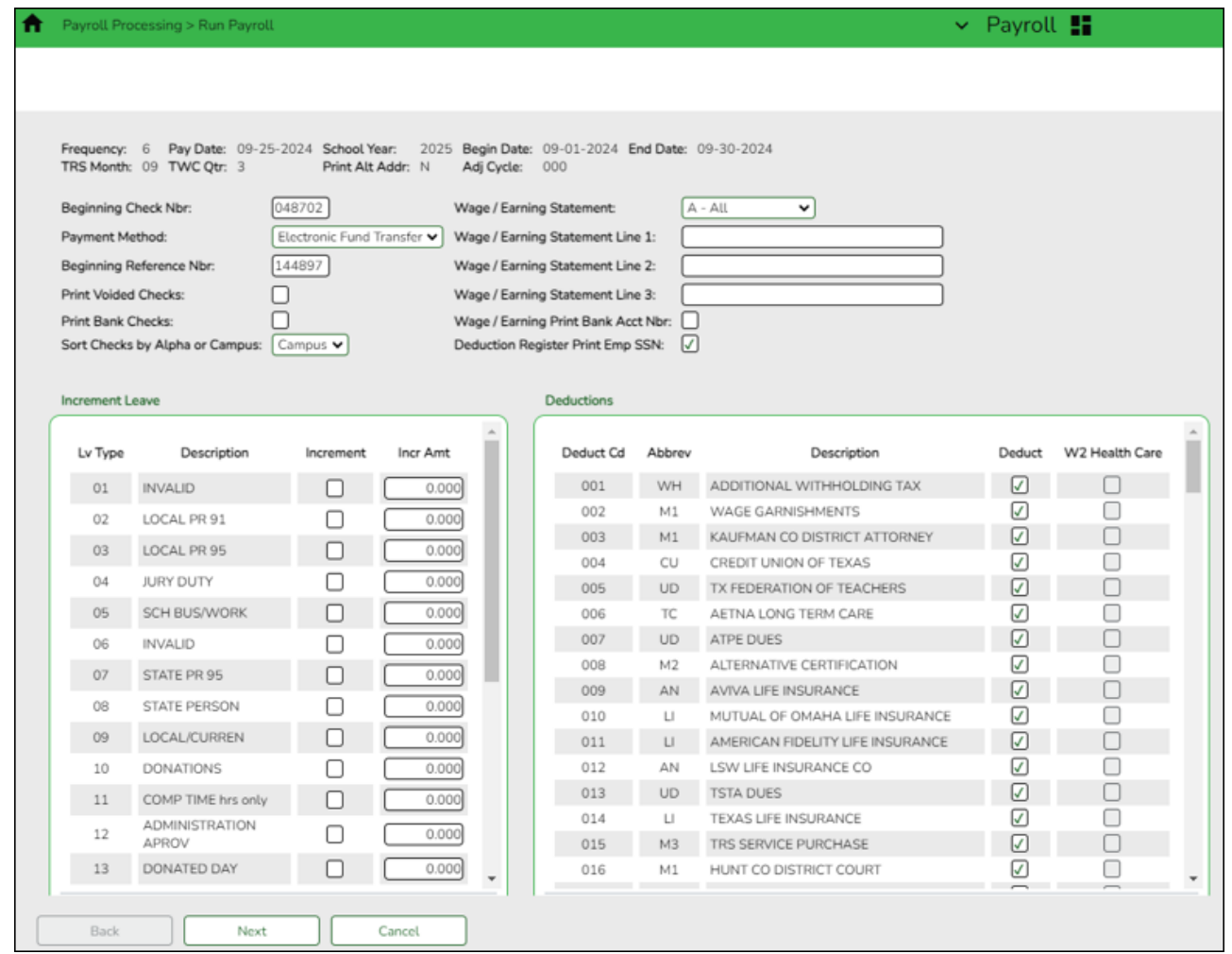

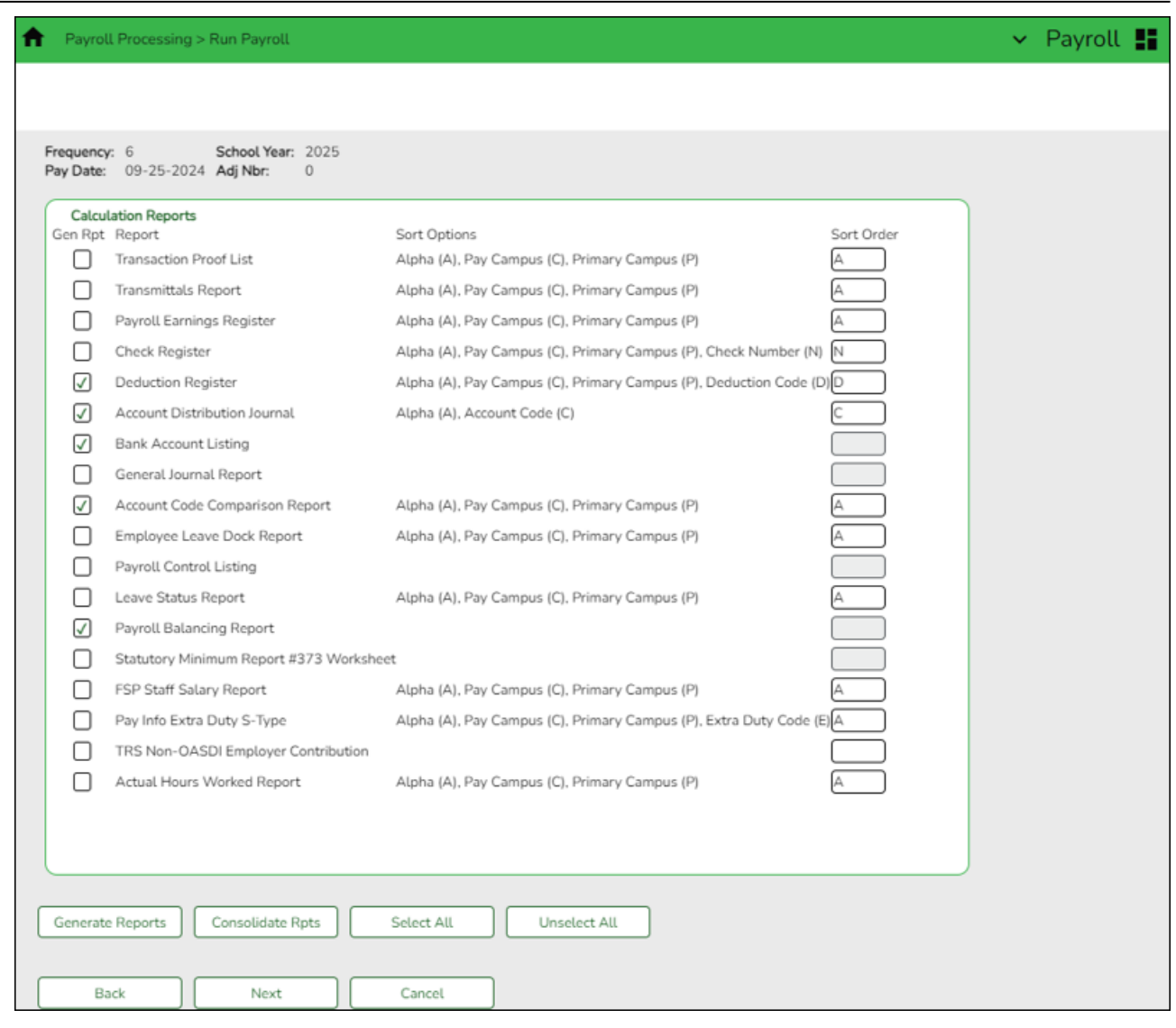

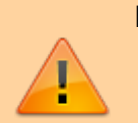

## **IMPORTANT**:

- If applicable, increment leave types.
- Verify the selection of deduction codes on the [Payroll > Payroll Processing > Run](https://help.ascendertx.com/business/doku.php/payroll/payrollprocessing/runpayroll) [Payroll](https://help.ascendertx.com/business/doku.php/payroll/payrollprocessing/runpayroll) page before processing the first payroll.

# **STOP**

## **Do not update and/or access Finance during the next step.**

[Reverse accruals.](#page--1-0)

## <span id="page-43-0"></span>**Reverse accruals**

[Payroll > Payroll Processing > EOY Payroll Accruals > Reversal for Non-Accrual](https://help.ascendertx.com/business/doku.php/payroll/payrollprocessing/eoypayrollaccruals/reversalfornonaccrual)

This process is used to reverse accruals for all employees who do not accrue monthly and were processed by EOY Payroll Accruals.

❏ Select a data row to create the reversal transactions to be posted to Finance.

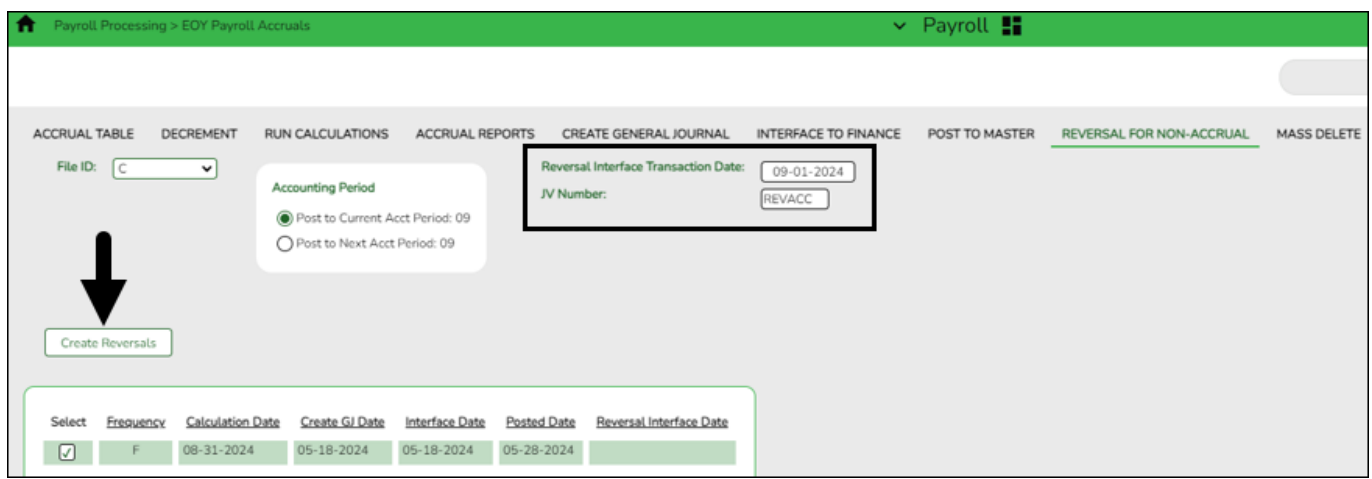

❏ Click **Create Reversals** to create the reversal transactions. The EOY Accrual General Journal Transactions report is displayed. A message indicating that there are no rows to be processed for the reversal may be displayed.

❏ Click **Interface Reversals** to update Finance. If no errors were encountered during the process, a message is displayed indicating that the affected tables were successfully interfaced. Click **OK**.